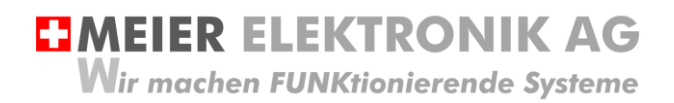

Bedienanleitung Seite 1 von 38

# Web-Relais / SMS Relais 4.0

Multifunktionsgerät mit Web-Portal Zugriff

IoTPilot Multi

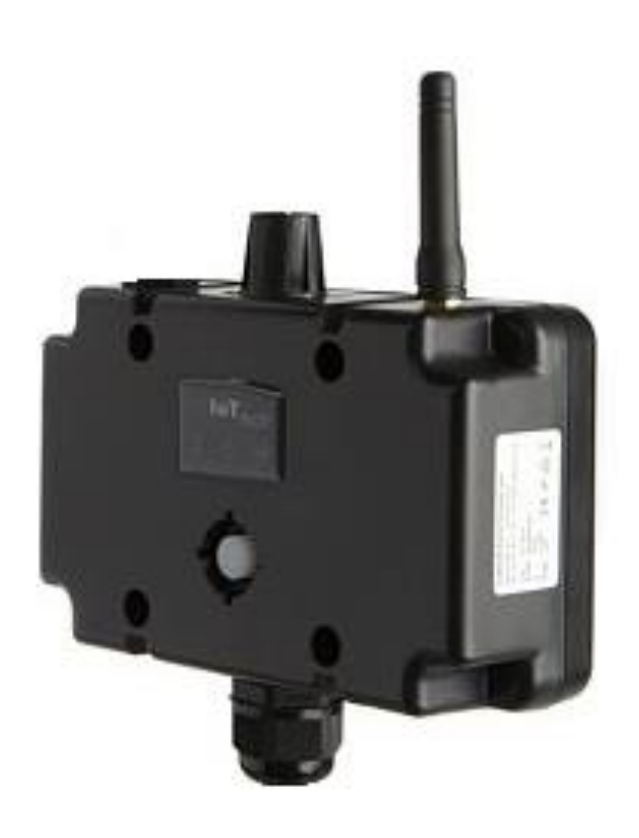

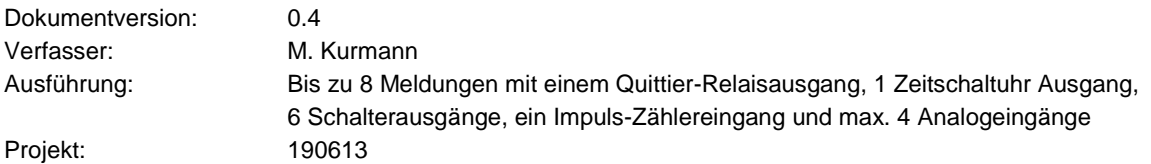

#### Versionsübersicht

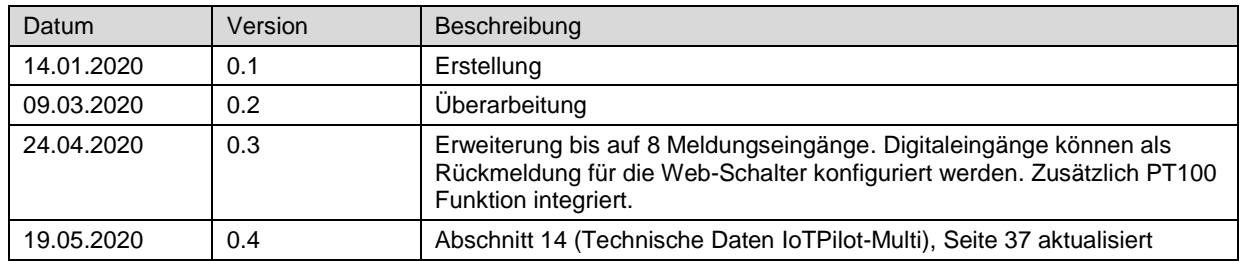

## **EMEIER ELEKTRONIK AG**

Wir machen FUNKtionierende Systeme

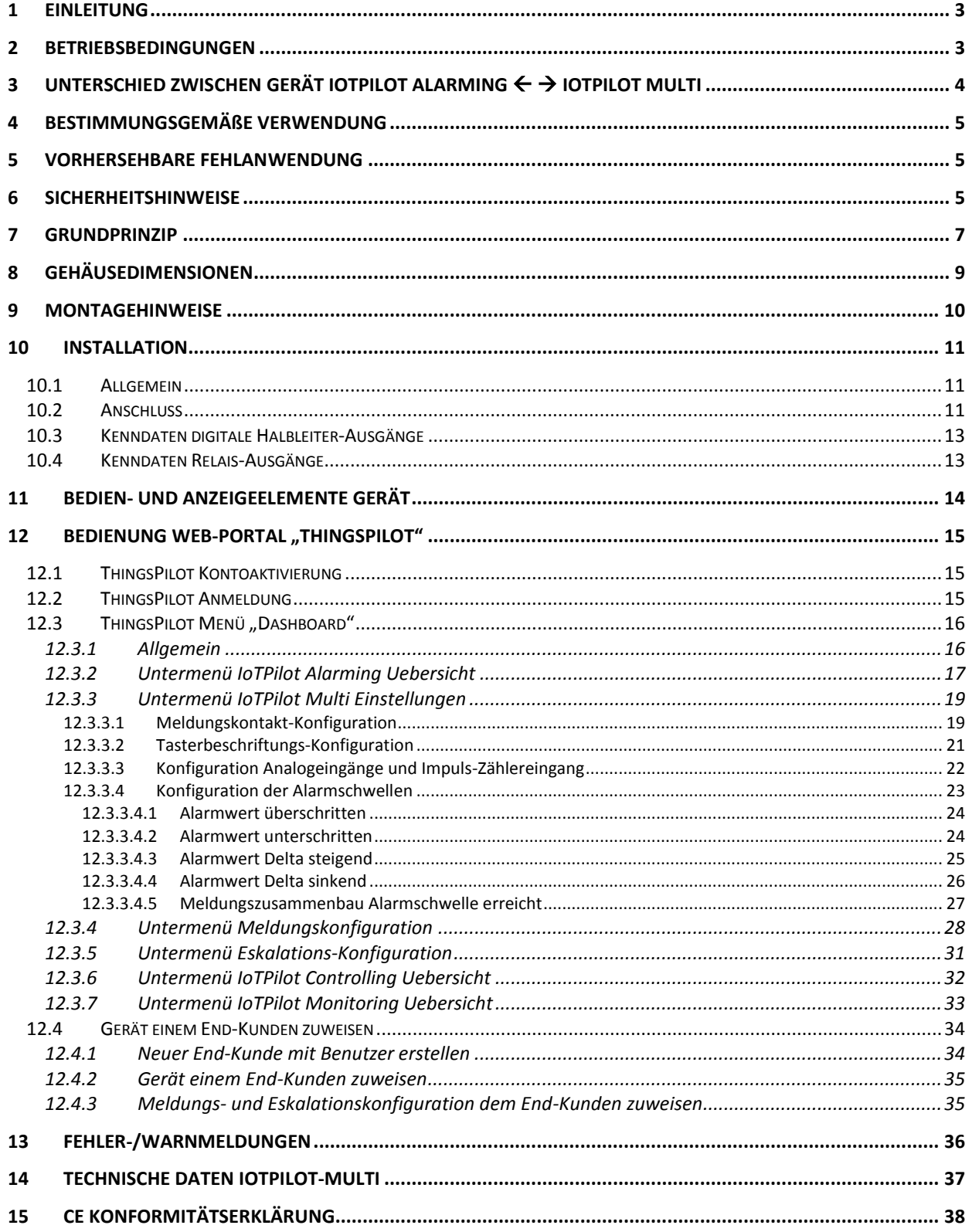

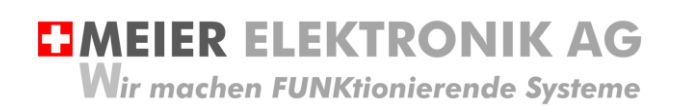

Bedienanleitung Seite 3 von 38

## <span id="page-2-0"></span>**1 Einleitung**

Der IoTPilot-Multi ist eine spezielle Ausführung der IoTPilot-Familie. Das Gerät besitzt bis zu 8 digitale Eingänge für 8 verschiedene Meldungen, ein Relaisausgang, welcher für 1s aktiviert wird, wenn auf der Cloud der oder die Fehler quittiert werden, einen Zeitschaltuhr-Ausgang, sowie 6 Schalterausgänge, welche man vom Web-Portal aus ein- und ausschalten kann. Zusätzlich ist ein Impuls-Zähler verfügbar, welcher als Durchfluss-, Wärme- oder Energiezähler verwendet werden kann.

Auf dem Web-Portal (Cloud) kann der Benutzer entsprechende Meldungs-Empfänger definieren, welche bei Auslösung der (Fehler)-Meldung eine Benachrichtigung erhalten sollen. Jedem Meldungs-Empfänger kann man eine Priorität zugewiesen. Wird die Meldung durch die tiefere Priorität nicht quittiert, wird sie an die nächst-höhere Priorität weitergeleitet. Dadurch erhält man ein leistungsstarkes (Fehler)-Meldungs-Eskalationsmanagement.

## <span id="page-2-1"></span>**2 Betriebsbedingungen**

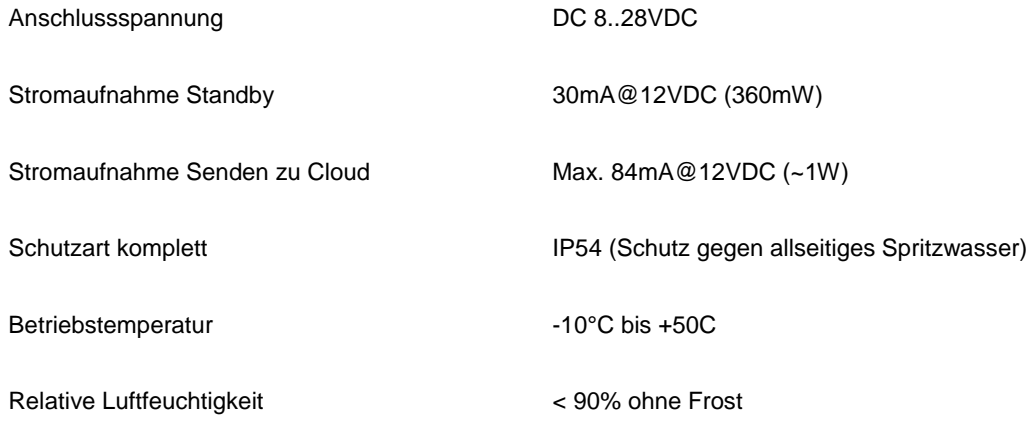

**EMEIER ELEKTRONIK AG** Wir machen FUNKtionierende Systeme

## <span id="page-3-0"></span>**3** Unterschied zwischen Gerät IoTPilot Alarming  $\leftarrow$   $\rightarrow$  IoTPilot Multi

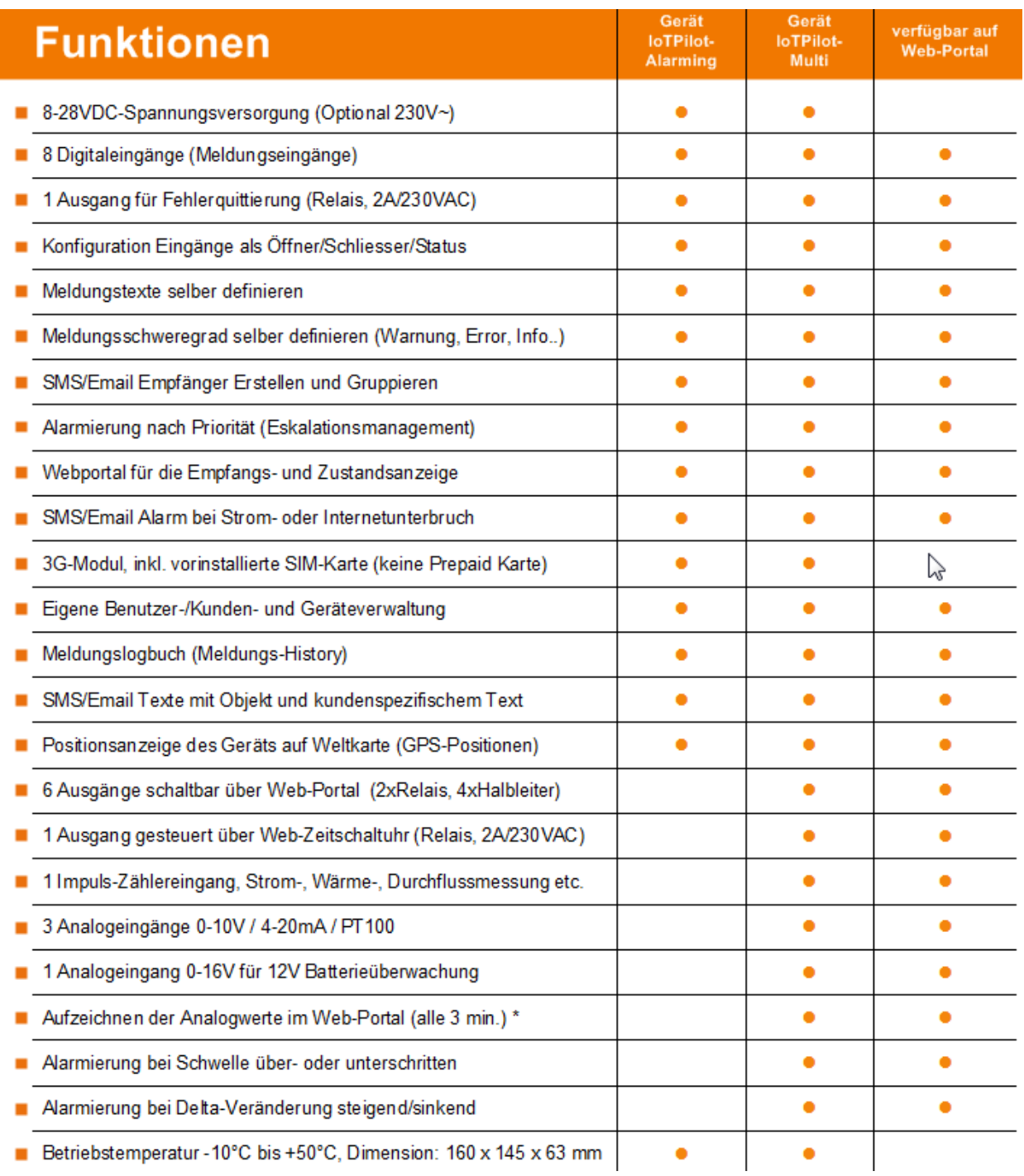

**EMEIER ELEKTRONIK AG** Wir machen FUNKtionierende Systeme

Bedienanleitung Seite 5 von 38

## <span id="page-4-0"></span>**4 Bestimmungsgemäße Verwendung**

Die Steuerung darf nur für die Alarmierung, Bedienung und Aufzeichnung von nicht sicherheitsrelevanten Systemen eingesetzt werden.

Die Bedienung von Verbrauchern erfolgt normalerweise innerhalb von 3-7 Sekunden. Liegt jedoch eine Internetstörung vor, ist dies nicht mehr möglich. Dauert der Verbindungsunterbruch länger als 10 Minuten, werden gesetzte Ausgänge automatisch durch das Gerät zurückgesetzt. Somit ist zu beachten, dass im schlimmsten, anzunehmenden Fall der Ausgang für max. 10 Minuten aktiv bleibt, ohne dass sie eine Möglichkeit haben, diesen zurückzustellen.

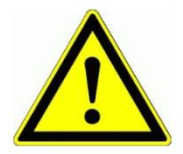

Dieses Produkt ist in dieser Konfiguration **NICHT** für sicherheitsrelevante Anwendungen einsetzbar, wo ein Defekt oder eine Fehlfunkton des Produkts zur Gefährdung von Personen oder grossen materiellen Schäden führen kann.

## <span id="page-4-1"></span>**5 Vorhersehbare Fehlanwendung**

- 1. Entfernt der Benutzer die Antenne oder installiert man das Gerät ohne 3G Netzabdeckung, ist keine Alarmierung möglich.
- 2. Schließen Sie nie externe Fremdspannung an den digitalen Eingängen an. Das würde das Gerät sofort zerstören.

## <span id="page-4-2"></span>**6 Sicherheitshinweise**

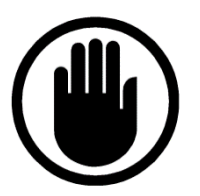

Die Installation, der Service und die Einstellungen der Steuerung dürfen nur durch elektrisch geschultes Personal durchgeführt werden.

Es müssen zwingend immer alle Installations- und Sicherheitsnormen eingehalten werden.

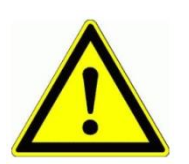

Vor der Inbetriebnahme ist anhand des Steuerungstypenschildes zu prüfen, ob die korrekte Betriebsspannung eingesetzt wird in Bezug auf Leistung und Spannung.

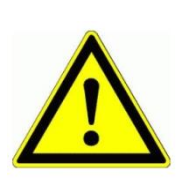

Das Alarmierungsgerät darf nur im stromlosen Zustand geöffnet werden.

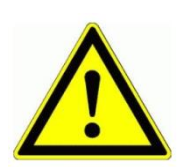

Niemals unter Spannung an den Klemmen arbeiten!

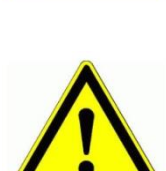

Niemals das Gerät mit Wasser auswaschen oder mit Wasserhochdruck reinigen.

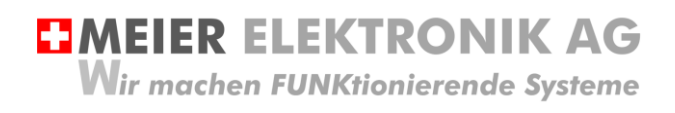

Bedienanleitung Seite 6 von 38

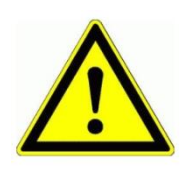

Wir das Gerät auf einer vibrierende Oberfläche installiert, ist es zwingend auf Gummipuffer zu montieren, um allfällige Schwingungen zu reduzieren, damit die Lebensdauer nicht eingeschränkt wird.

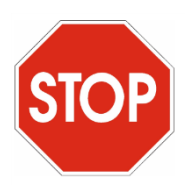

Das Alarmierungsgerät darf NICHT für sicherheitsrelevante Anwendungen eingesetzt werden, wo ein Defekt oder eine Fehlfunktion des Produktes zur Gefährdung von Personen oder zu materiellen Schäden führen kann.

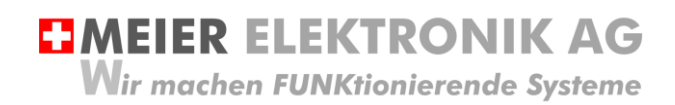

Bedienanleitung Seite 7 von 38

## <span id="page-6-0"></span>**7 Grundprinzip**

**Abbildung 1: Grundprinzip**

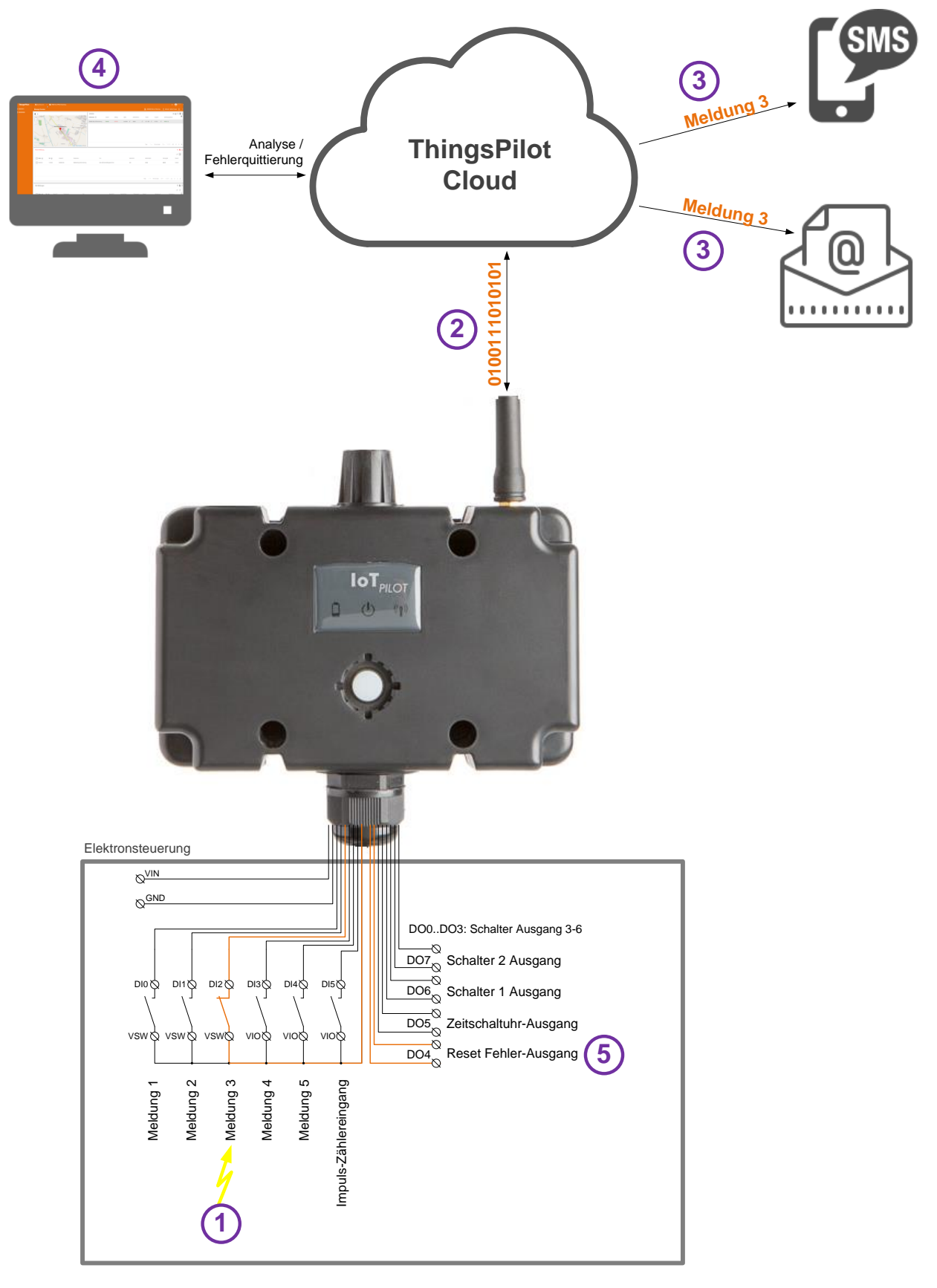

#### <span id="page-7-0"></span>**Tabelle 1: Ablauf Grundprinzip**

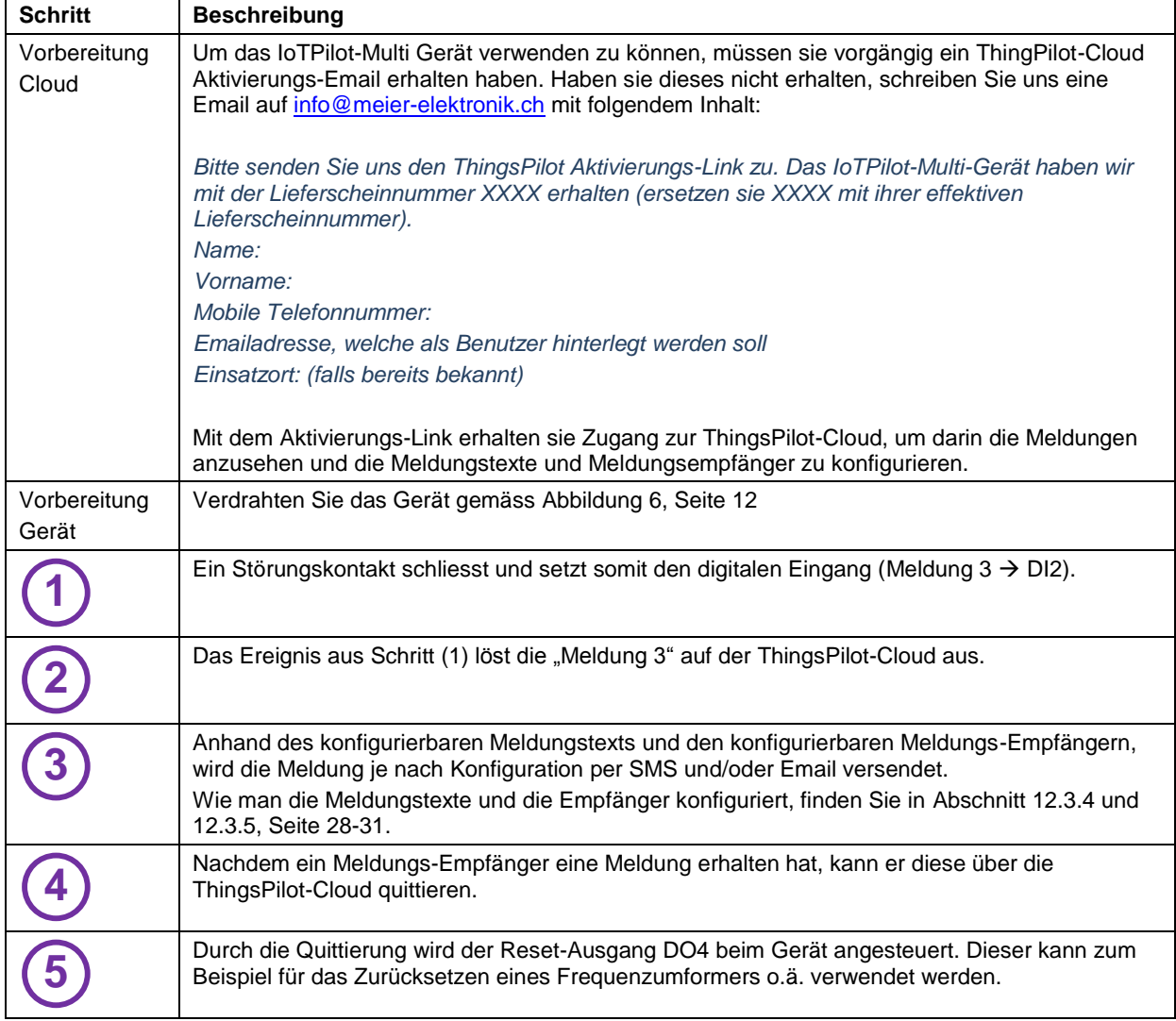

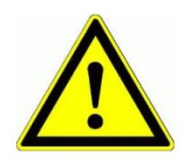

Der Meldungs-Empfänger ist verantwortlich, dass nach der Quittierung die entsprechenden Massnahmen eingeleitet werden, damit die Anlage wieder vollständig funktionsfähig wird.

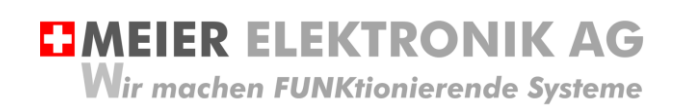

Bedienanleitung Seite 9 von 38

## <span id="page-8-0"></span>**8 Gehäusedimensionen**

Zur individuellen Befestigung stehen wahlweise vier durchgehende Befestigungslöcher (D=11) oder vier integrierte Gewindehülsen (M4) zur Verfügung:

Abbildung 2: Kunststoffgehäuse mit Befestigungslöcher/Gewindehülsen

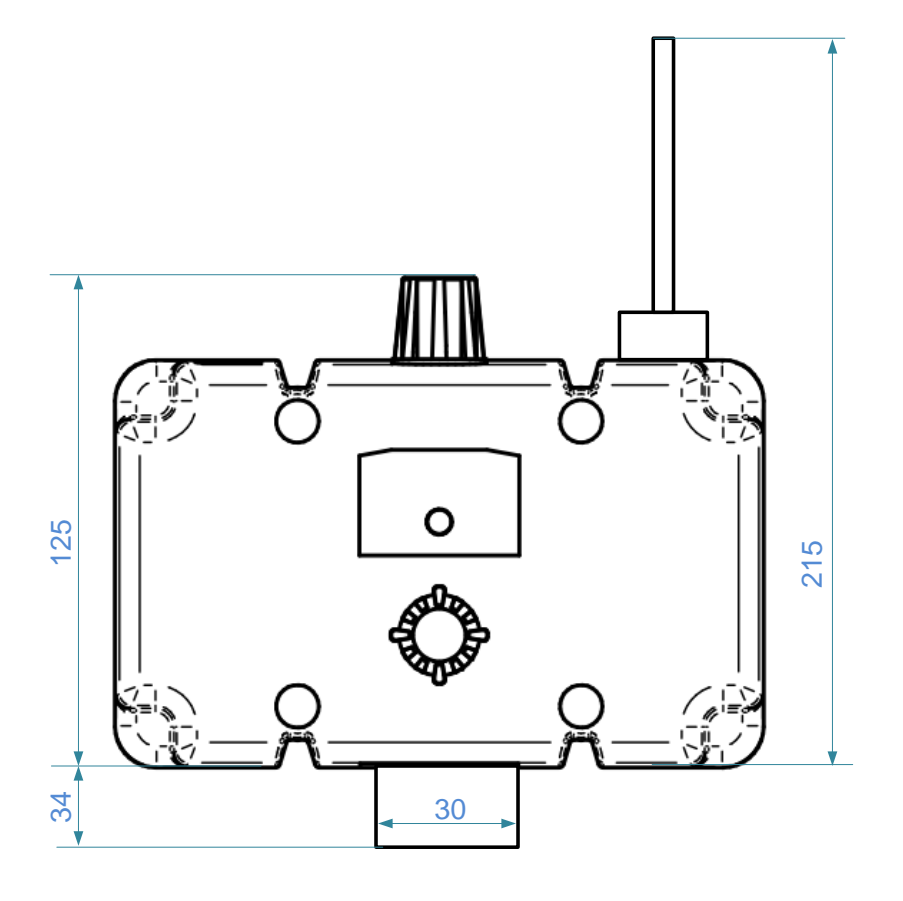

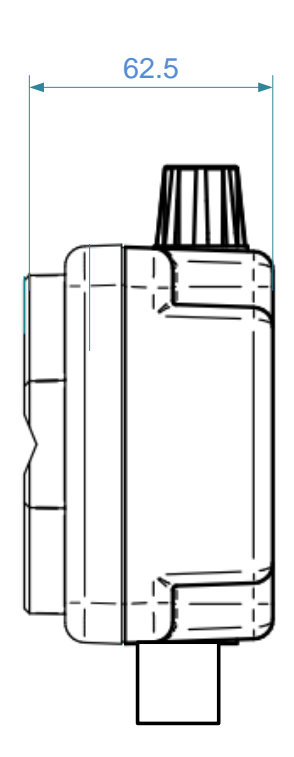

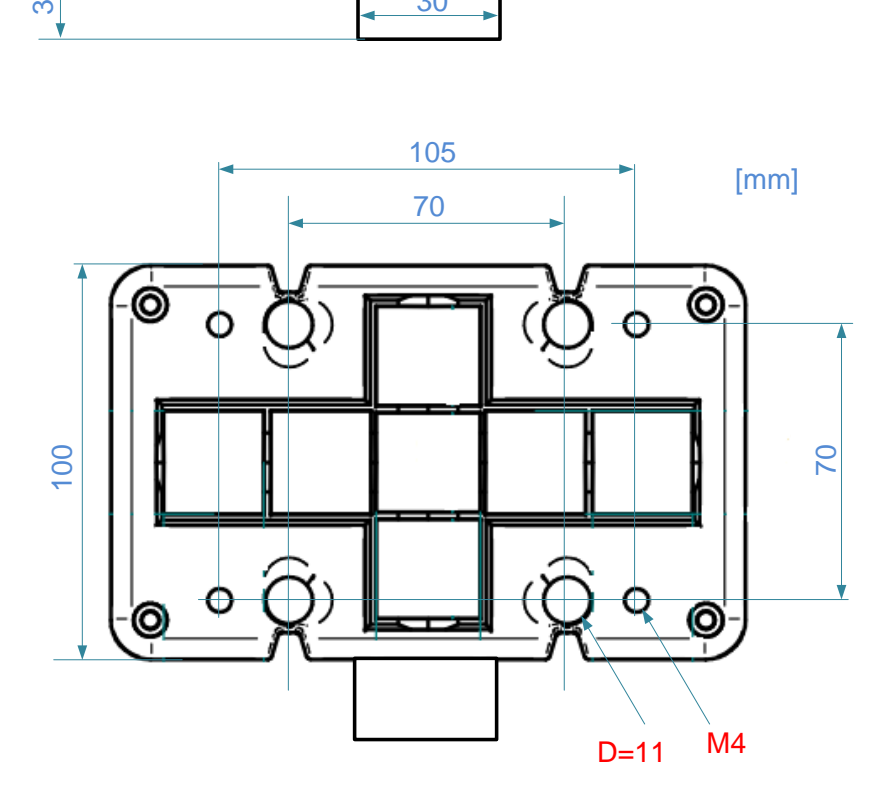

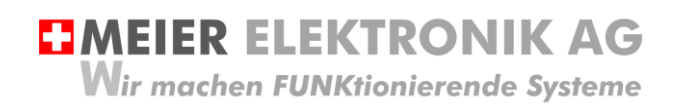

Bedienanleitung Seite 10 von 38

### <span id="page-9-0"></span>**9 Montagehinweise**

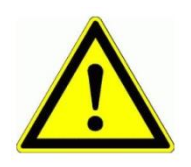

Wird das Gerät im Aussenbereich eingesetzt, sollte es nicht direkten Wettereinflüssen ausgesetzt werden, um seine Lebensdauer nicht unnötig zu mindern. Obwohl der Empfänger wetterfest (IP65) ist, sollen sie ihn vor Spritzwasser und sonstigen Umwelteinflüssen schützen.

Ein wesentlicher Faktor für eine erfolgreiche Installation ist die Abstrahlfähigkeit der Antenne. Wird das Gerät in einem Schaltschrank verbaut, muss bei schlechter Internet-Verbindung die Antenne extern montiert werden. Dazu kann man bei der Meier Elektronik AG ein Antennenverlängerungskabel (1m, 3m oder 5m) bestellen (ist im Standardlieferumfang nicht dabei).

Zusätzlich ist zu prüfen, ob am entsprechenden Standort ein 3G Netz vorhanden ist. Das Gerät enthält eine vorinstallierte, internationale SIM Karte und wählt sich somit immer ins beste, verfügbare Netz ein (Sunrise, Swisscom, Salt usw.).

#### Abbildung 3: Gerätemontage für optimalen Empfang

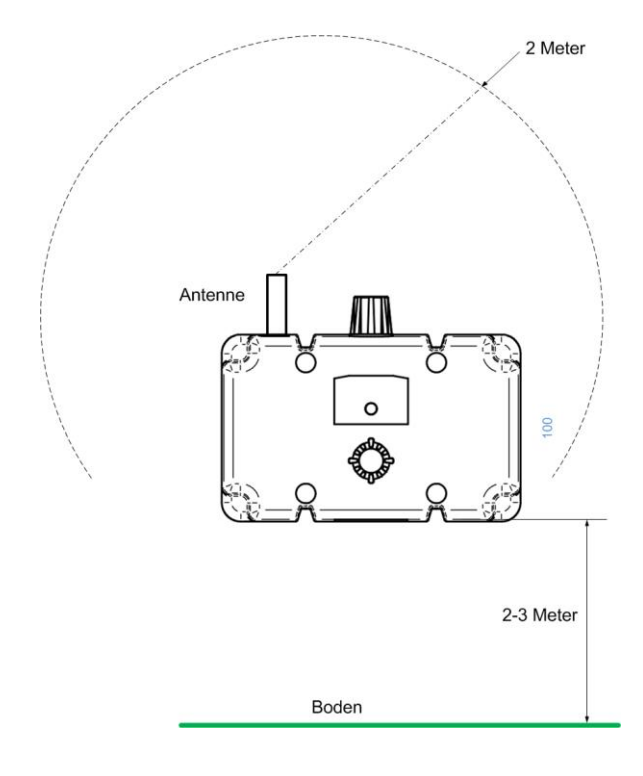

Ideal ist, wenn die Antenne 2 Meter frei abstrahlen kann. Dabei sollen möglichst keine Hindernisse in diesem Bereich vorliegen. Zusätzlich kann die Empfangsqualität erhöht werden, wenn der Empfänger 2-3 Meter ab Boden montiert wird.

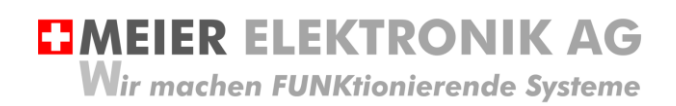

Bedienanleitung Seite 11 von 38

## <span id="page-10-0"></span>**10 Installation**

## <span id="page-10-1"></span>**10.1 Allgemein**

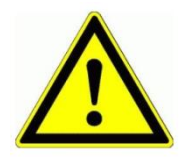

Prüfen sie die Spannung (V) auf dem Empfängertypenschild mit ihrer Betriebsspannung:

Abbildung 4: Gerätebeschriftung mit Betriebsspannung

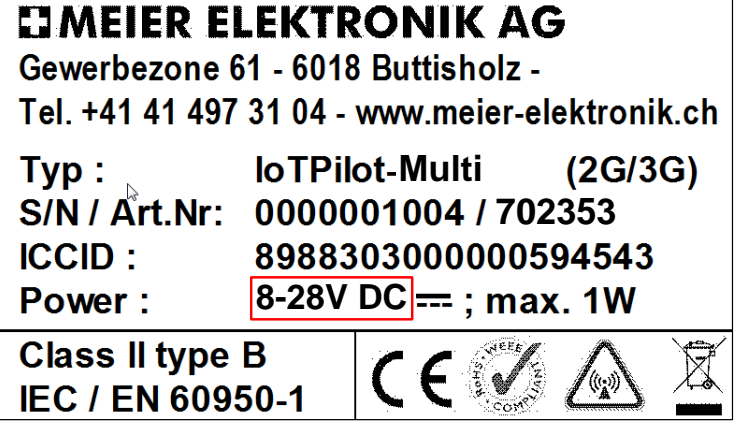

## <span id="page-10-2"></span>**10.2 Anschluss**

**Abbildung 5: Anschlussklemmen**

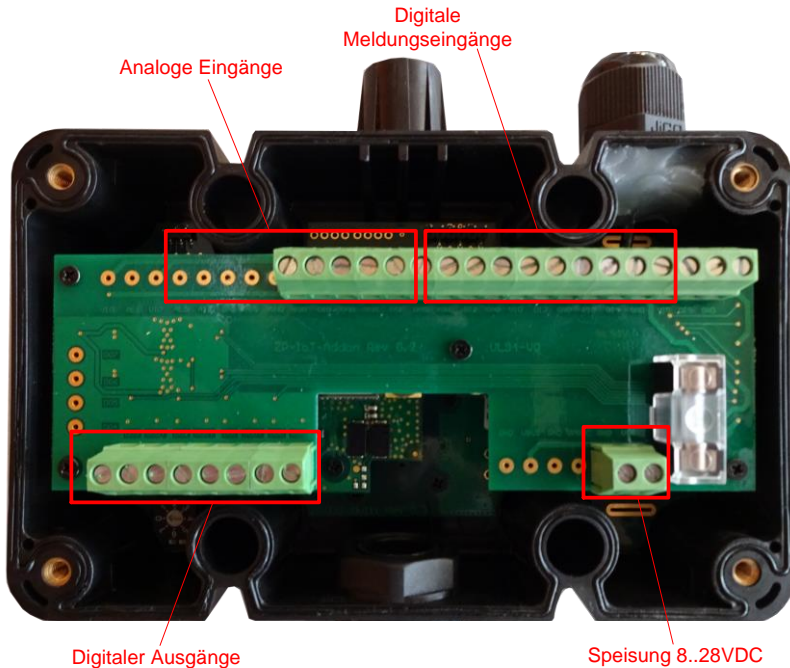

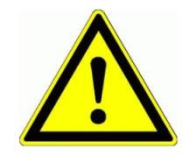

Niemals unter Spannung an den Klemmen oder an der Steuerung arbeiten!

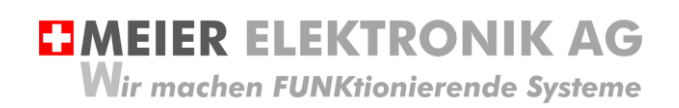

Bedienanleitung Seite 12 von 38

#### <span id="page-11-0"></span>**Abbildung 6: Anschlussschema**

Ein separates, detailliertes Elektroschema liegt dem Gerät bei. Das nachfolgende Prinzipschema soll jedoch die Verdrahtung zusätzlich erklären.

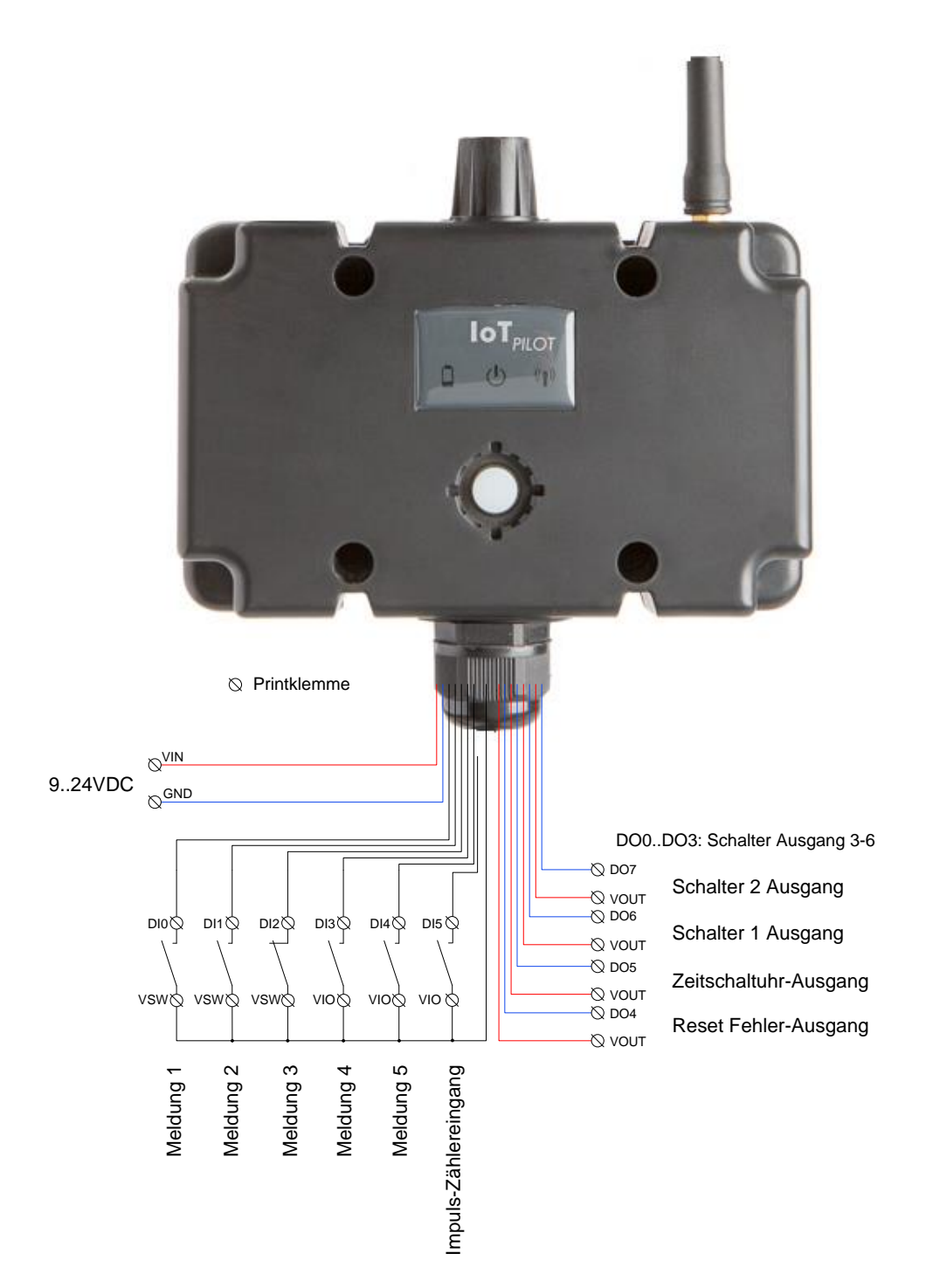

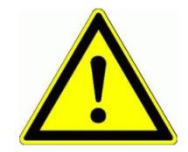

Die internen Spannungen VSW und VIO entsprechen der Eingangsspannung VIN. Mit Hilfe des Grounds (GND) kann man somit auch entsprechende Induktivsensoren anschliessen. Die kumulierte, maximale Strombelastung von VSW und VIO beträgt 2A. **HMEIER ELEKTRONIK AG Wir machen FUNKtionierende Systeme** 

Bedienanleitung Seite 13 von 38

## <span id="page-12-0"></span>**10.3 Kenndaten digitale Halbleiter-Ausgänge**

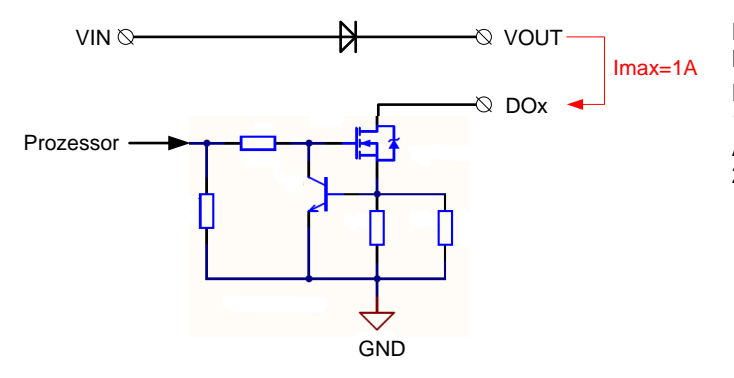

Die maximale Schaltspannung der Halbleitertransistoren beträgt VIN (8…28VDC). Die Belastung eines Kanals darf nicht mehr als 1A betragen. Kumuliert über mehrere Ausgänge darf man die Strombelastung von 2A nicht überschreiten.

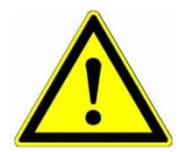

Beachten Sie, dass der digitale Ausgang (DOx) auf GND gezogen wird und sie je nach Anwendung ein Hilfsrelais verwenden müssen.

#### Tabelle 2: Kenndaten Halbleitertransistoren

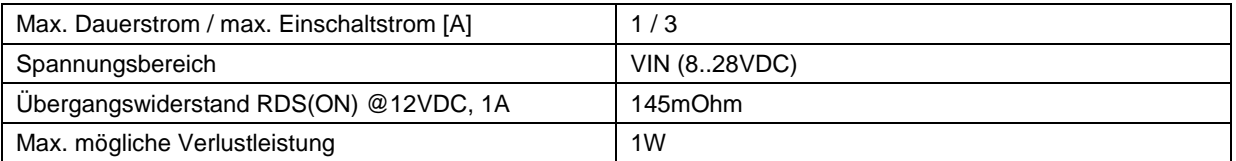

#### <span id="page-12-1"></span>**10.4 Kenndaten Relais-Ausgänge**

Die nachfolgende Tabelle und Abbildung zeigen die Kenndaten der Relais auf.

#### **Tabelle 3: Kenndaten Relaiskontakte**

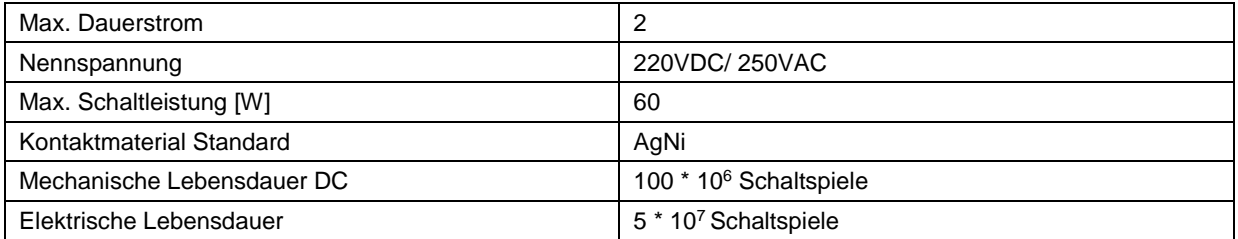

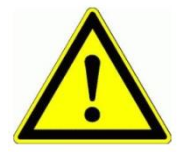

Betreiben Sie die Relais nur innerhalb dieser Spezifikation, um die Lebensdauer nicht einzuschränken. Schalten sie KEINE 400V~ mit diesen Relais

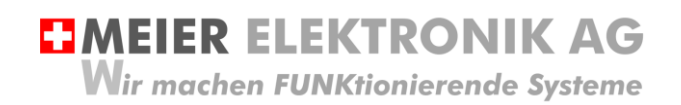

Bedienanleitung Seite 14 von 38

## <span id="page-13-0"></span>**11 Bedien- und Anzeigeelemente Gerät**

#### **Abbildung 7: Bedien- und Anzeigeelemente**

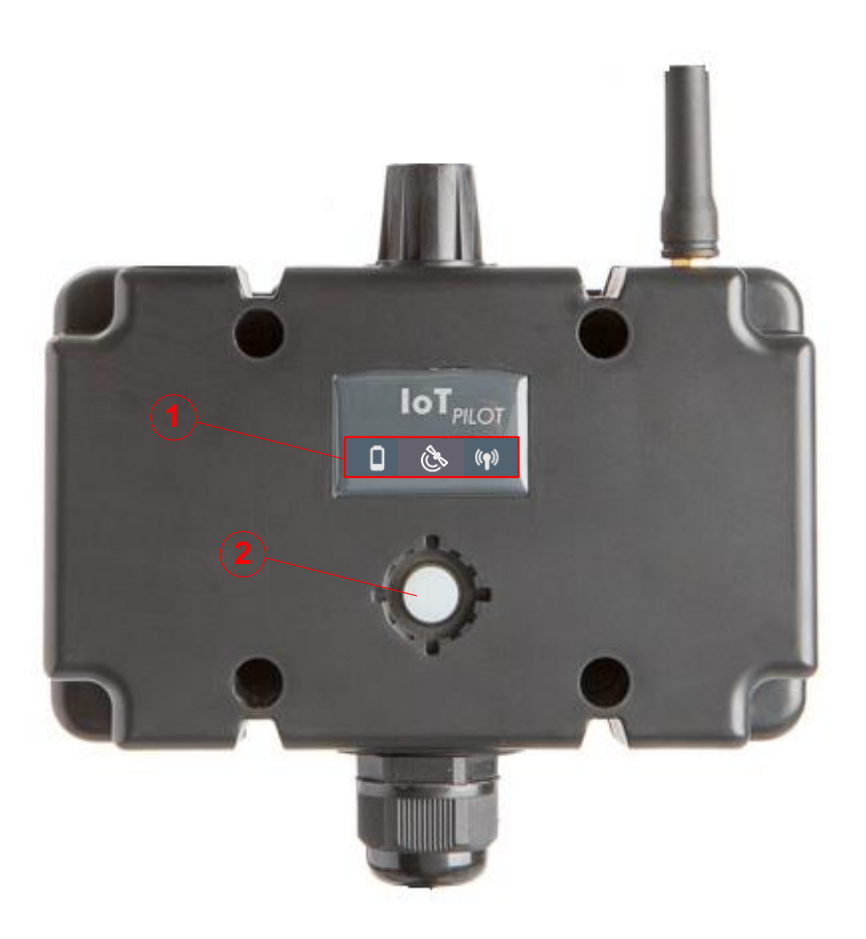

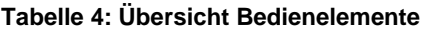

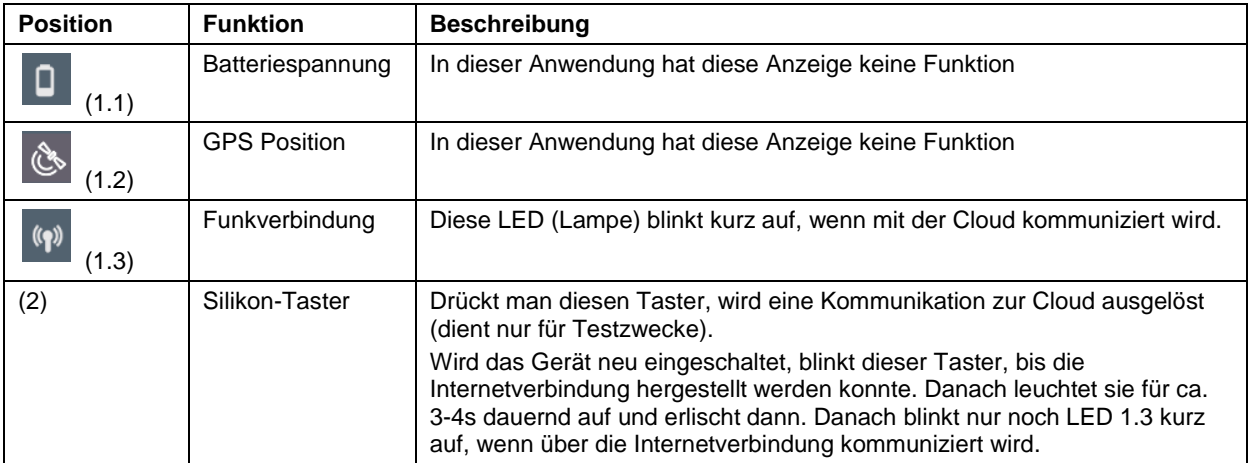

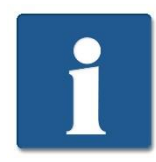

Erhält das Gerät die Speisespannung, startet es automatisch. Jedoch benötigt es ca. 60-90 Sekunden, bis die Verbindung ins Internet hergestellt ist. Erst danach können Meldungen versendet werden.

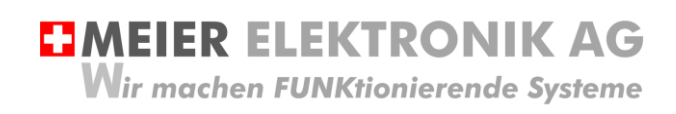

## <span id="page-14-0"></span>**12 Bedienung Web-Portal "ThingsPilot"**

#### <span id="page-14-1"></span>**12.1 ThingsPilot Kontoaktivierung**

Wie bereits in Kapitel [7,](#page-6-0) [Tabelle 1,](#page-7-0) Seite [8](#page-7-0) beschrieben wurde, sollten sie vorgängig ein ThingPilot-Cloud Aktivierungs-Email erhalten haben. Haben Sie dieses nicht erhalten, schreiben Sie uns eine Email auf [info@meier-elektronik.ch](mailto:info@meier-elektronik.ch) mit folgendem Inhalt:

*Bitte senden Sie uns den ThingsPilot Aktivierungs-Link zu. Das IoTPilot-Multi Gerät haben wir mit der Lieferscheinnummer XXXX erhalten (ersetzen sie XXXX mit ihrer effektiven Lieferscheinnummer). Name:*

*Vorname: Mobile Telefonnummer: Emailadresse, welche als Benutzer hinterlegt werden soll Einsatzort: (falls bereits bekannt)*

Mit dem Aktivierungs-Link erhalten sie Zugang zur ThingsPilot-Cloud. In diesem Portal können sie die Meldungen ansehen und die Meldungstexte und Meldungsempfänger konfigurieren. Bitte verwenden sie ausschließlich den Google Chrome Browser, da alle Funktionen mit diesem Browser getestet wurden.

## <span id="page-14-2"></span>**12.2 ThingsPilot Anmeldung**

Wenn sie ihr ThingsPilot-Konto aktiviert haben, können sie sich jederzeit und von überall auf der Welt bei ihrem Konto anmelden. Geben sie dazu folgende Webadresse in ihrem Browser ein:

#### [https://cloud.thingspilot.ch](https://cloud.thingspilot.ch/)

Sollten Sie ein kundenspezifisches Login haben (z.B. [https://meineFirma.thingspilot.ch\)](https://meinefirma.thingspilot.ch/), müssen sie natürlich diese URL eingeben.

Danach erscheint das Login-Fenster, wo sie ihre Email-Adresse (Username) und ihre Passwort eingeben müssen.

#### **Abbildung 8: Login-Seite**

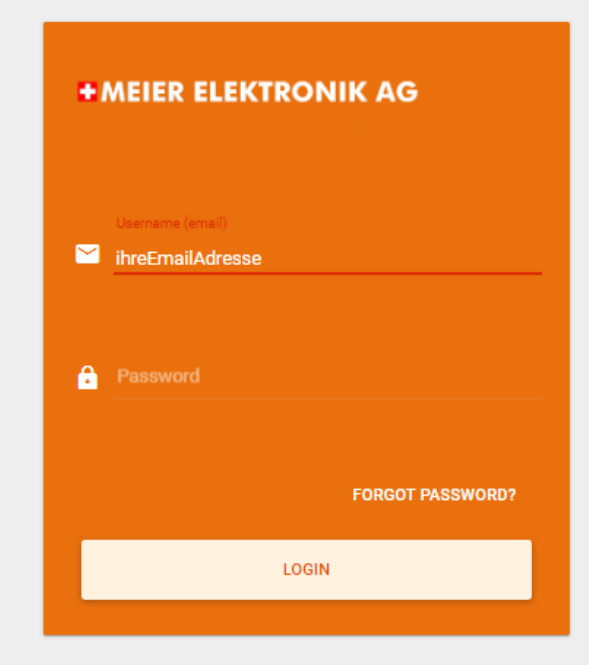

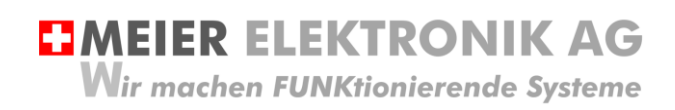

Nach erfolgreicher Anmeldung gelangen sie auf die Hauptseite mit 5 Menüeinträgen:

#### **Abbildung 9: Menüeinträge**

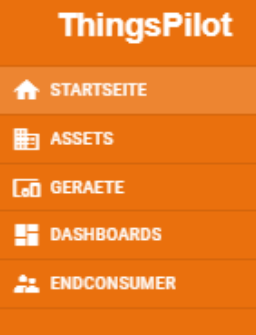

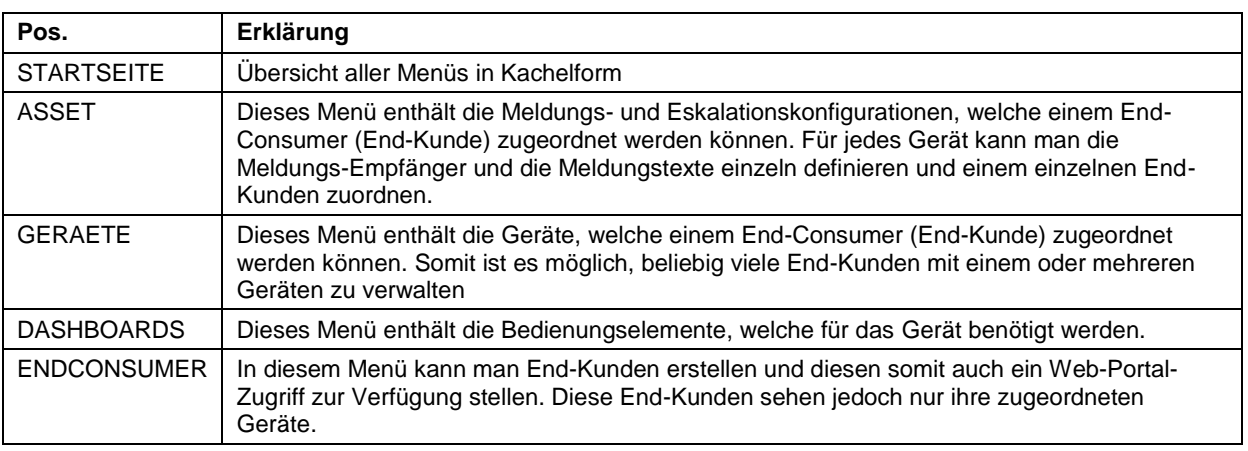

## <span id="page-15-0"></span>**12.3 ThingsPilot Menü "Dashboard"**

#### <span id="page-15-1"></span>12.3.1 Allgemein

Das wichtigste Menü ist das Dashboard mit 6 weiteren Untermenüs. In den Dashboards sehen sie den Zustand ihrer Geräte und können diese entsprechend konfigurieren.

#### **Abbildung 10: Allgemeine Übersicht nach dem Login**

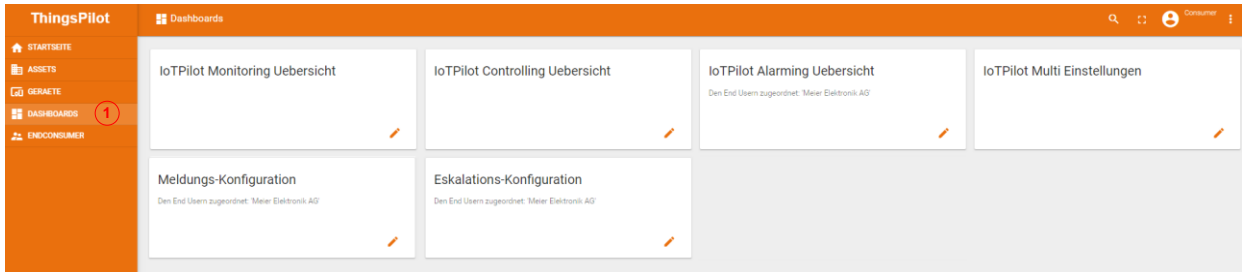

#### **Tabelle 5: Erklärung Hauptseite**

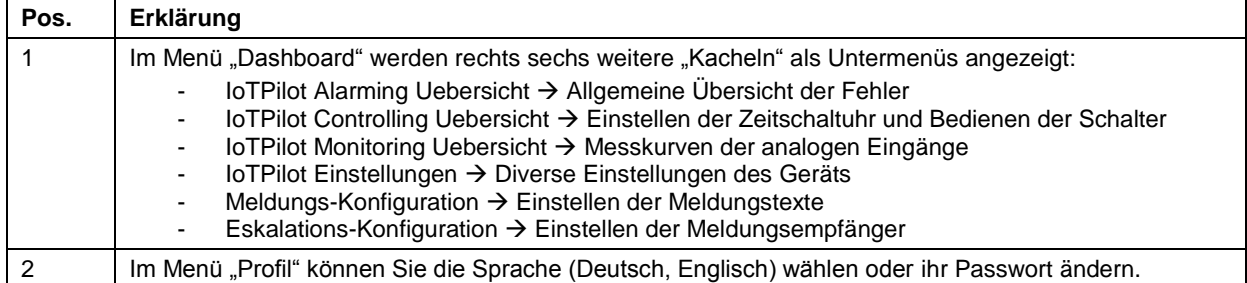

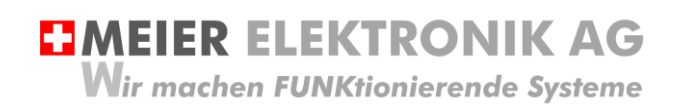

Bedienanleitung Seite 17 von 38

#### <span id="page-16-0"></span>12.3.2 Untermenü IoTPilot Alarming Uebersicht

Wenn Sie nun das Untermenü "IoTPilot-Alarming Uebersicht" im Menü "Dashboard" anwählen, gelangen Sie in die Übersicht der IoT-Geräte. Wählen Sie das entsprechende Gerät in der Einheiten-Tabelle aus, um dessen Fokus zu bekommen (1).

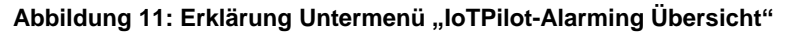

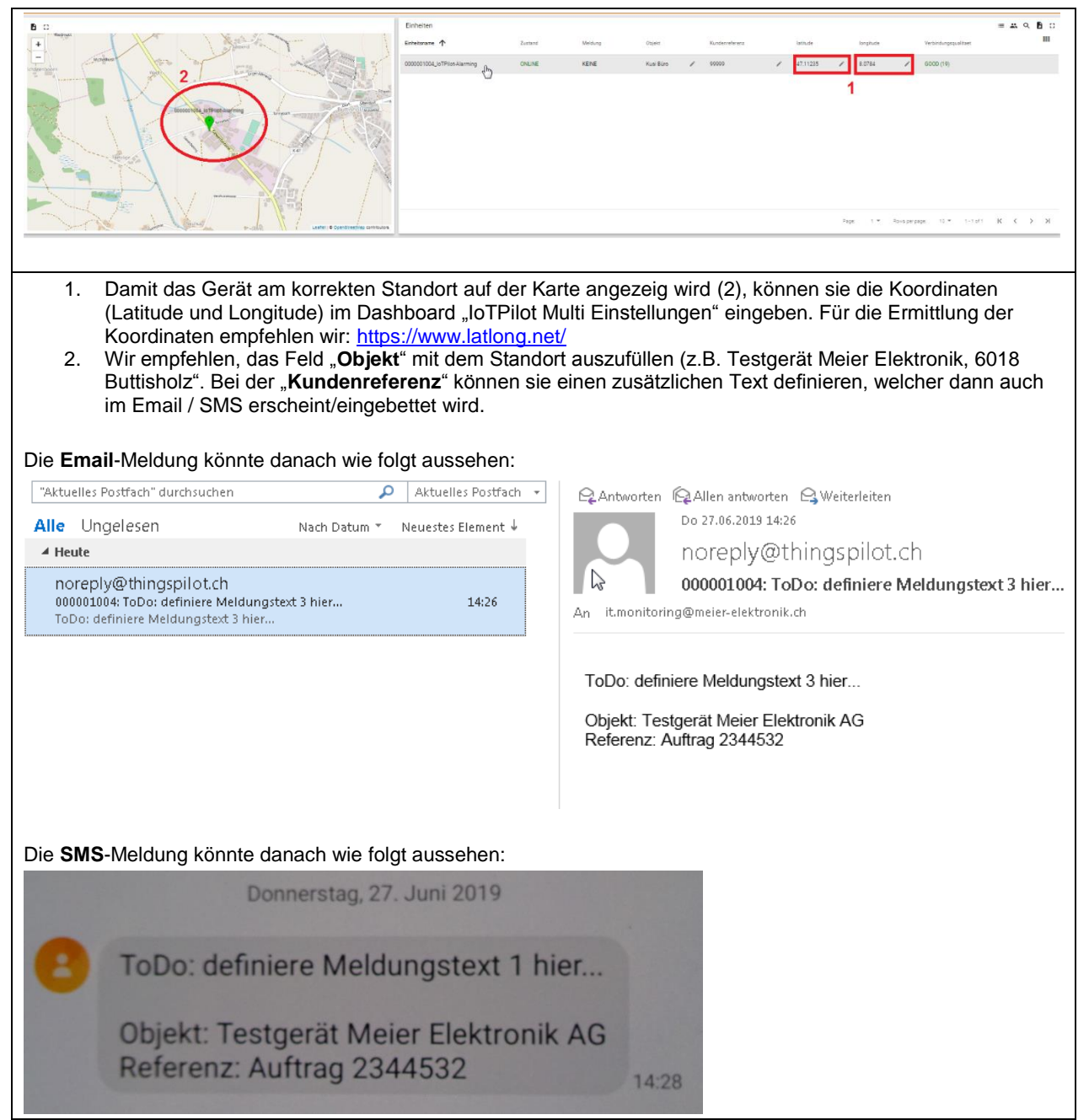

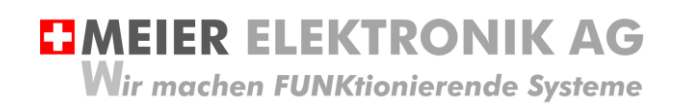

Bedienanleitung Seite 18 von 38

#### **Abbildung 12: Erklärung im Untermenü " IoTPilot-Alarming Übersicht" – Aktive Meldungen**

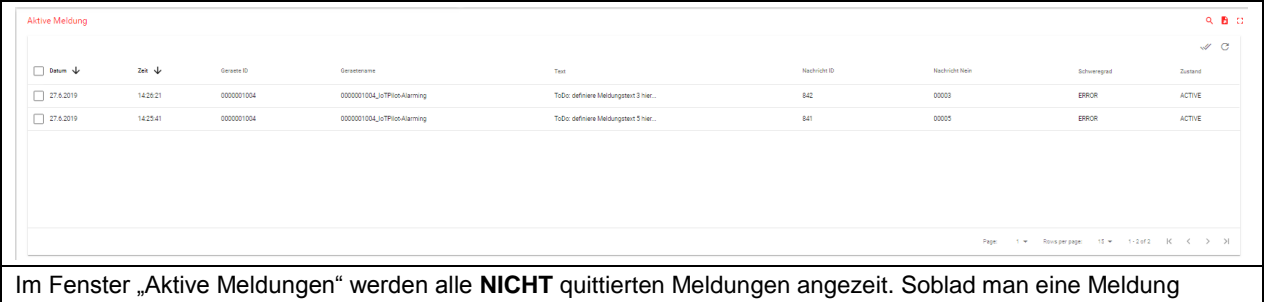

quittiert, wird sie in diesem Fenster nicht mehr angezeigt.

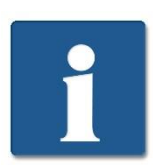

Wenn Sie nun eine Meldung als WARN, INFO oder DEBUG definiert haben, wird diese Meldung NIE in der aktiven Meldungsliste erscheinen. Denn diese Meldungstypen müssen NIE quittiert werden.

#### **Abbildung 13: Erklärung im Untermenü "IoTPilot-Alarming Übersicht" – Alle Meldungen**

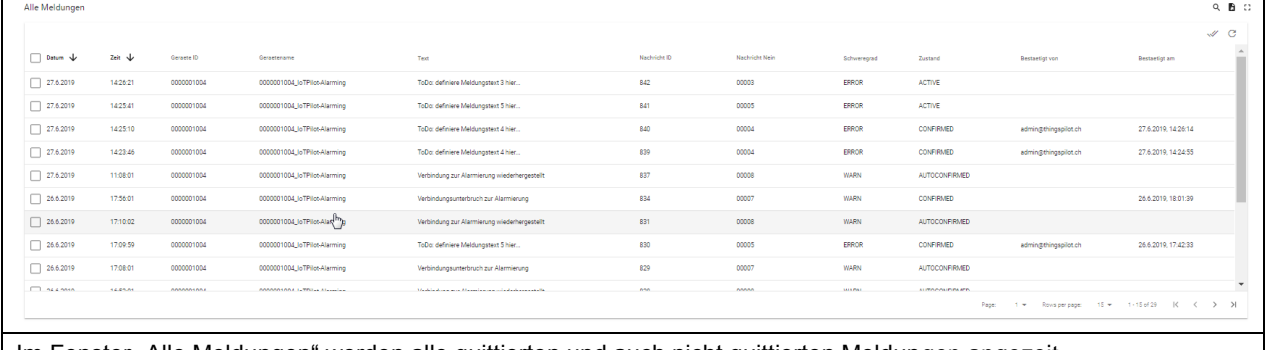

Im Fenster "Alle Meldungen" werden alle quittierten und auch nicht quittierten Meldungen angezeit. Diese Liste dient somit als Logbuch der Meldungen.

#### **Abbildung 14: Erklärung im Menü "IoTPilot-Alarming Übersicht" – Zustandsdiagramm**

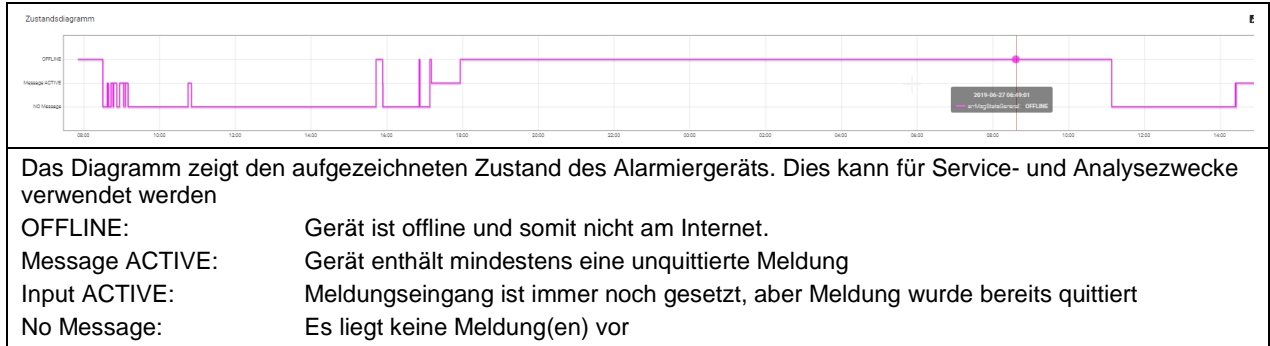

#### **Abbildung 15: Erklärung im Menü "IoTPilot-Alarming Übersicht" – IoT Geräteinformationen**

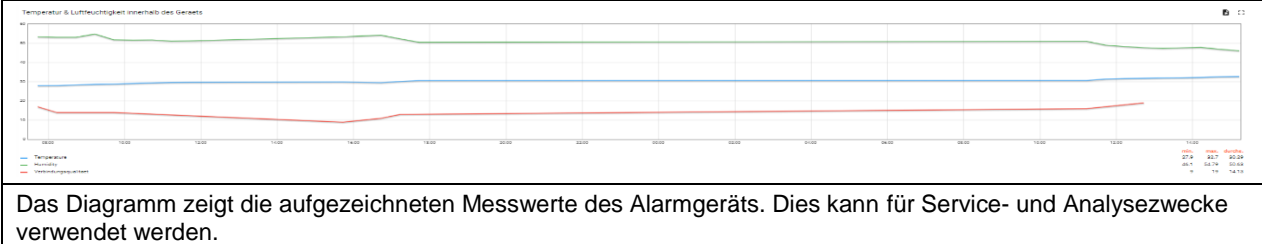

Meier Elektronik AG – Gewerbezone 61 – 6018 Buttisholz – Tel. 041 497 31 04 – Fax. 041 497 35 07

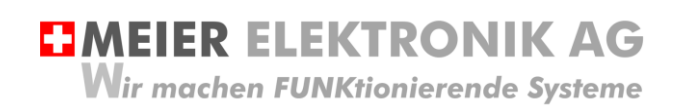

Bedienanleitung Seite 19 von 38

#### <span id="page-18-0"></span>12.3.3 Untermenü IoTPilot Multi Einstellungen

In den Einstellungen kann man die GPS Koordinaten, den Objekt- und den Referenztext eingeben (wie in Abschnitt [12.3.2,](#page-16-0) Seite [17](#page-16-0) bereits beschrieben).

Zusätzlich ist es möglich, den Digitaleingang des Multigeräts zu konfigurieren (via Drop-Down Auswahl), ob die Meldung beim Schliessen oder beim Oeffnen des Kontakts auslösen soll oder ob man den Eingang als Rückmeldung für einen Schalter verwenden will. Siehe (1) in [Abbildung 16.](#page-18-2)

Weiter definiert man die Beschriftung der Schalter, bezeichnet und skaliert die analogen Eingänge und konfiguriert die Alarmschwellen der Kurven.

#### <span id="page-18-1"></span>*12.3.3.1 Meldungskontakt-Konfiguration*

#### <span id="page-18-2"></span>**Abbildung 16: Drop-Down Menü für Meldungskontakt-Konfiguration**

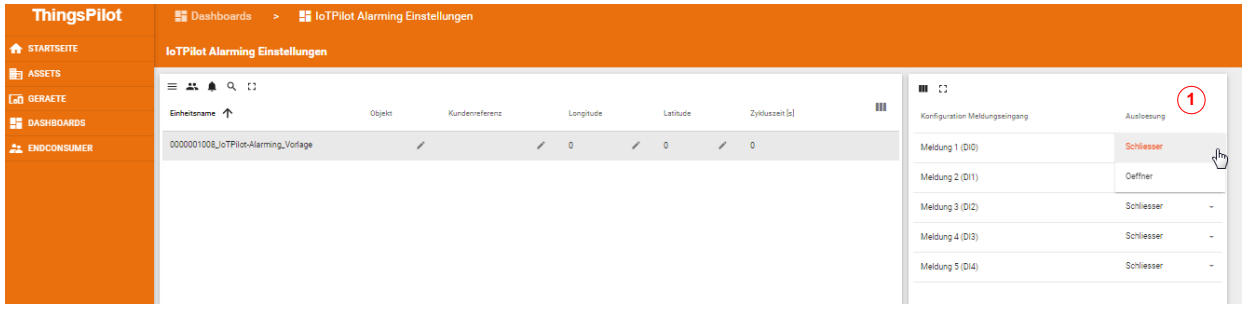

#### **Tabelle 6: Erklärung Konfiguration Meldungskontakte**

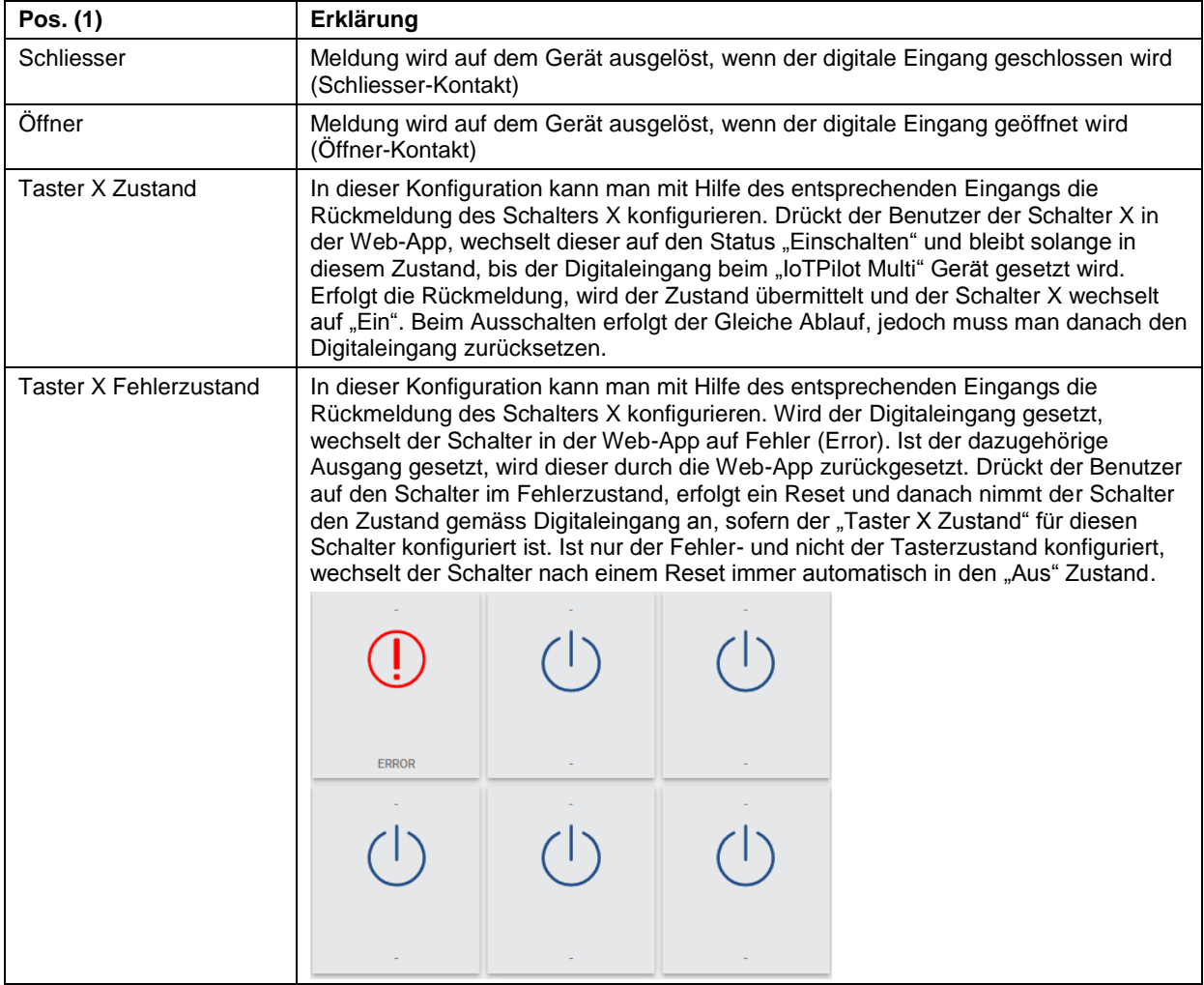

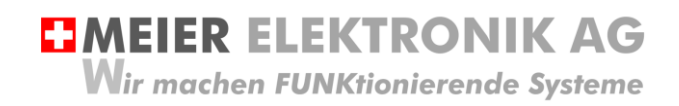

Bedienanleitung Seite 20 von 38

<span id="page-19-0"></span>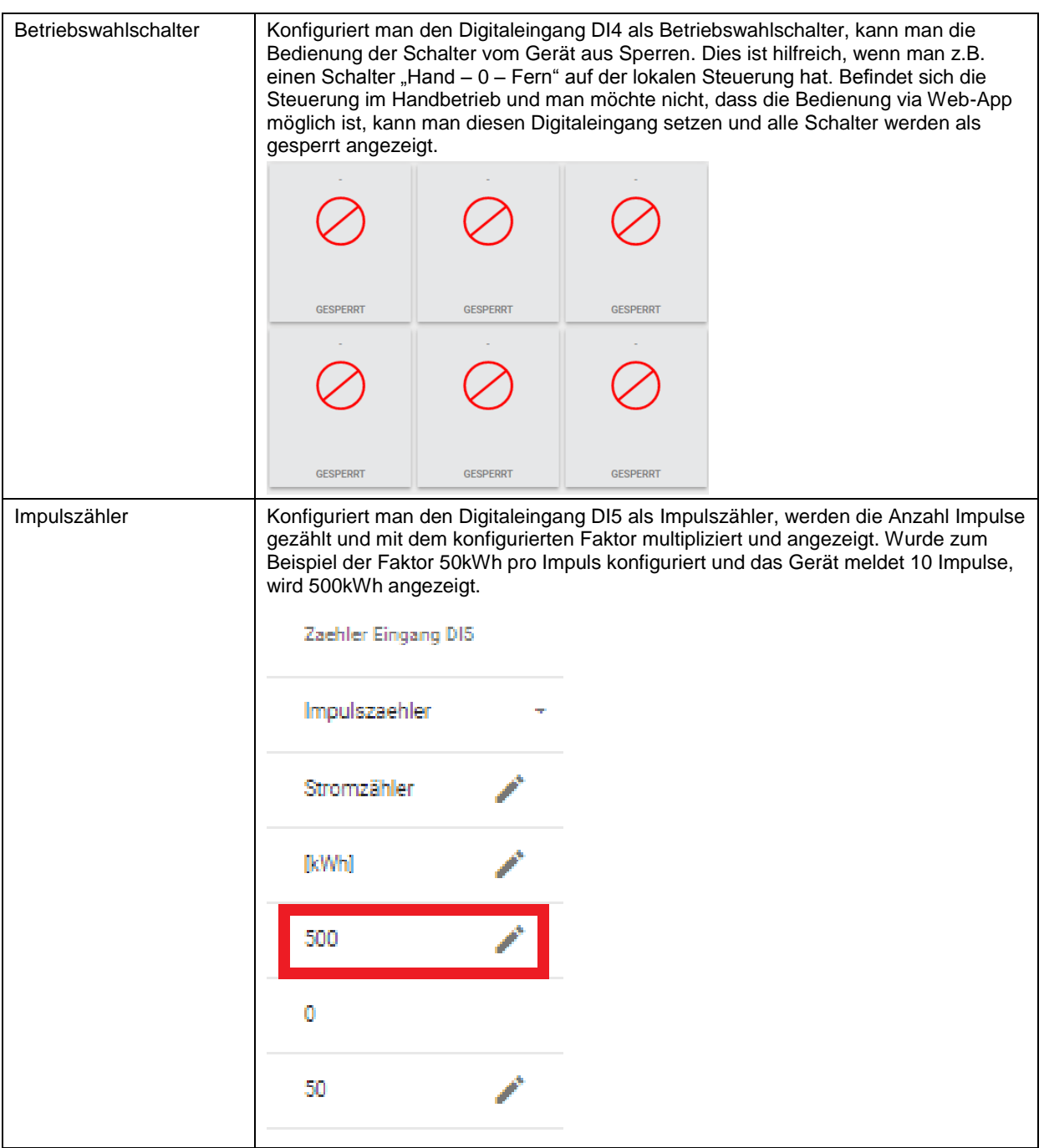

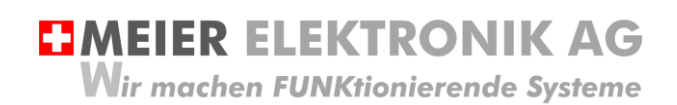

Bedienanleitung Seite 21 von 38

#### <span id="page-20-0"></span>*12.3.3.2 Tasterbeschriftungs-Konfiguration*

Damit auf dem Dashboard "IoTPilot Controlling Uebersicht" die Taster (1-6) korrekt beschriftet sind, müssen diese in den Einstellungen korrekt bezeichnet werden.

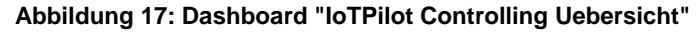

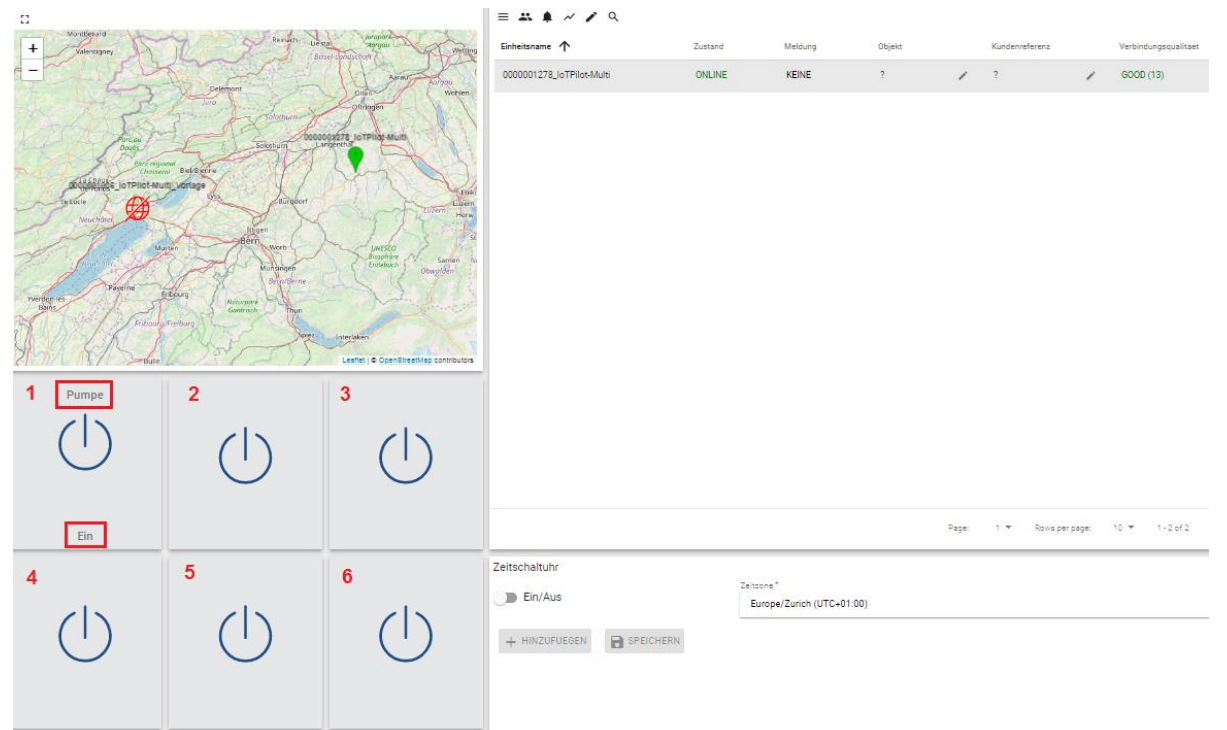

Gehen sie zum Dashboard "IoTPilot Multi Einstellungen" und wählen sie dort das gewünschte Gerät aus der Liste. In de[r Abbildung 18](#page-20-1) (1) definiert man die Taster-Bezeichnungen. Die Bedienung der Taster findet man jedoch im Dashboard "IoTPilot Controlling Uebersicht".

<span id="page-20-1"></span>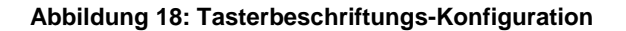

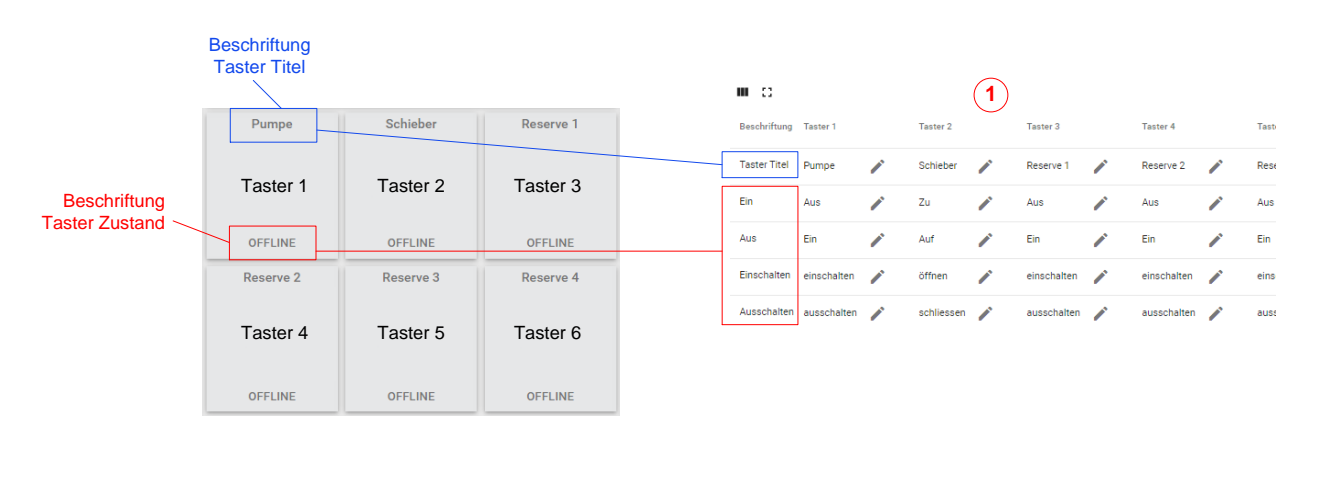

 $\left\vert 1\right\rangle$ 

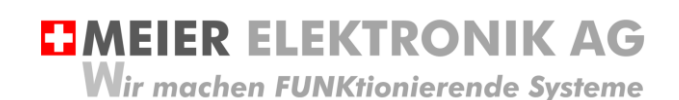

Bedienanleitung Seite 22 von 38

#### <span id="page-21-0"></span>*12.3.3.3 Konfiguration Analogeingänge und Impuls-Zählereingang*

Die vier analogen Eingänge kann man individuell der entsprechenden Messgrössen konfigurieren (siehe [Tabelle 8\)](#page-21-1). Der Analogeingang AI0 unterstützt einen Eingangsspannungsbereich von 0…16V, um zum Beispiel eine 12V-Fahrzeugbatterie überwachen zu können. Somit würde man den min. Wert auf 0 und den max. Wert auf 16 setzen. Durch diese Konfiguration wird der empfangene Wert auf diesen Bereich skaliert.

Hat man nun zum Beispiel einen 0-10V Drucksensor, wobei 0V einem Druck von -1 Bar und 10V einem Druck von 24 Bar entspricht, muss man den min. Wert auf -1 und den max. Wert auf 24 setzen. Dadurch erfolgt die Skalierung der Messgrösse entsprechend dem angeschlossenen Sensor (in unserem Bespiel nun -1…24 Bar). Für einen solchen Sensor kann man den Analogeingang AI1 verwenden.

Den Analogeingang AI1 kann man umschalten, dass ein PT100 Temperatursensor angeschlossen werden kann. Dazu ist der Schalter auf dem Gerät auf Stellung PT100 zu stellen und in der Konfigurations[-Tabelle 8](#page-21-1) (siehe Punkt 4) muss man im Drop-Down Menü auch auf PT100 ändern.

#### **Tabelle 7: Umstellung auf PT100 Funktion für Analogeingang AI1**

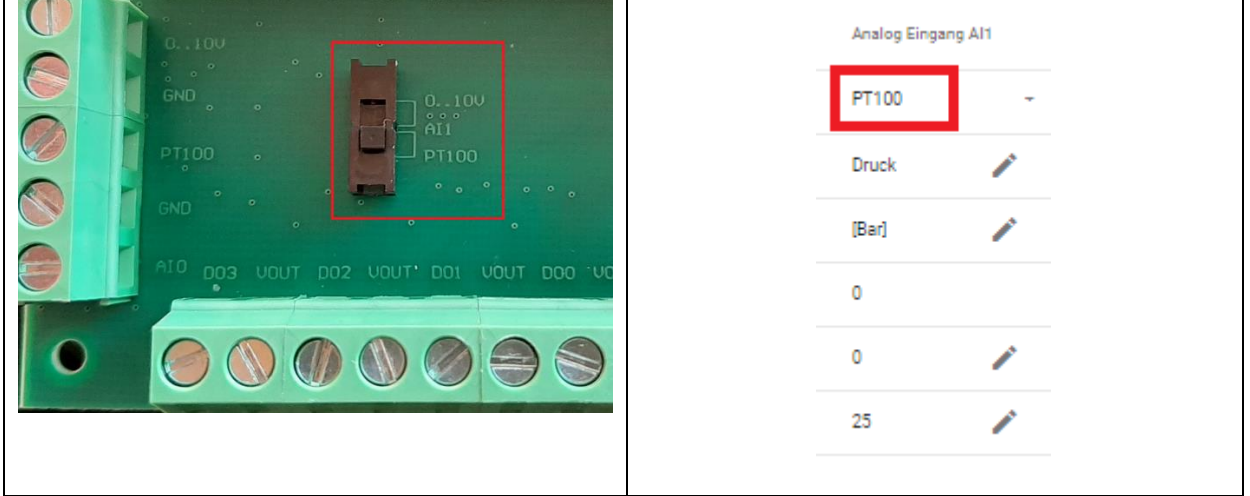

Die beiden Analogeingänge AI2 und AI3 unterstützten 4..20mA Sensoren. Diese kann man analog der obigen Beschreibung konfigurieren.

Über die letzte Konfigurationsspalte der [Tabelle 8](#page-21-1) kann man einen Impulszähler konfigurieren. Der Integrationswert (Faktor) pro Impuls gibt man in der Zelle "Max. Wert" der Spalte "Zaehler Eingang DI5" (2) an. Steht dort zum Beispiel 50 und das Gerät sendet 10 gemessene Impulse seit Messbeginn, entspricht das 10 \* 50 = 500 [kWh]. Dieser Wert (500) wird als Ist-Wert in der Tabelle angezeigt. Möchte man den Zähler zurücksetzen, ist in der Zelle (3) der Wert 0 einzutragen. Für das Zurückstellen des Zählers muss das Gerät "online" sein, da der 0-Wert an das Gerät gesendet werden muss.

#### <span id="page-21-1"></span>**Tabelle 8: Konfiguration Analogeingange und Impulszähler**

#### $\mathbf{m}$   $\alpha$

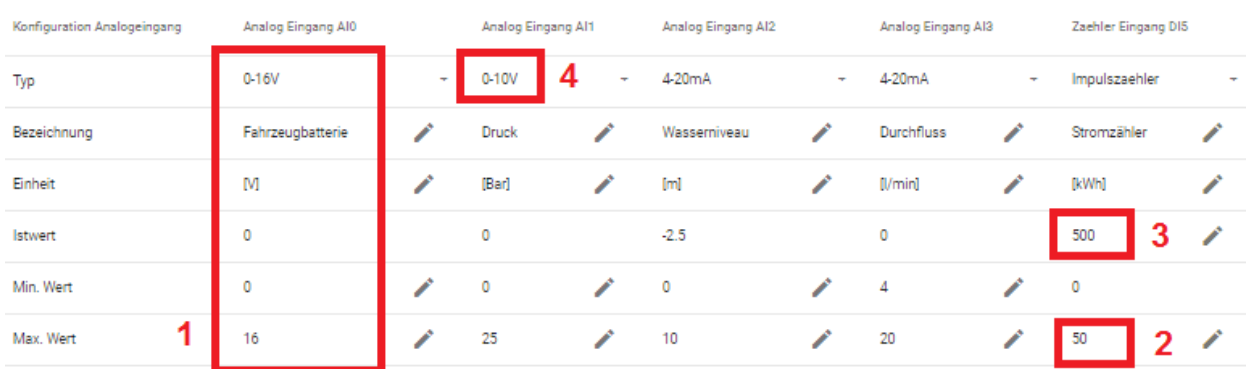

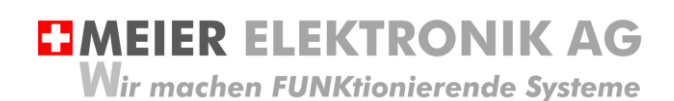

Bedienanleitung Seite 23 von 38

#### <span id="page-22-0"></span>*12.3.3.4 Konfiguration der Alarmschwellen*

In der Tabelle "Konfiguration Alarmschwellen" kann man anhand der Messkurven, Alarme versenden. Folgende Beispiele zeigen die Möglichkeiten auf:

Beispiel 1: Alarmierung beim Ansteigen eines Flusses/Bachs um einen gewissen Wert (Delta)

Beispiel 2: Alarmierung beim Absinken der Batteriespannung auf ein gewisses Niveau

Beispiel 3: Alarmierung beim Überschreiten des Wasserdrucks

Beispiel 4: Alarmierung zur Wendung der Kompost-Miete nach dem Temperaturabfall (um ein gewisses Delta) usw.

Es gibt somit vier verschiedene Alarmschwellen, welche man pro Messwert (Analogwert) einstellen kann.

- 1. Alarmierung bei Überschreitung eines Levels
- 2. Alarmierung bei Unterschreitung eines Levels
- 3. Alarmierung bei einer steigenden Delta-Veränderung
- 4. Alarmierung bei einer sinkenden Delta-Veränderung

#### **Tabelle 9: Konfiguration Alarmschwellen**

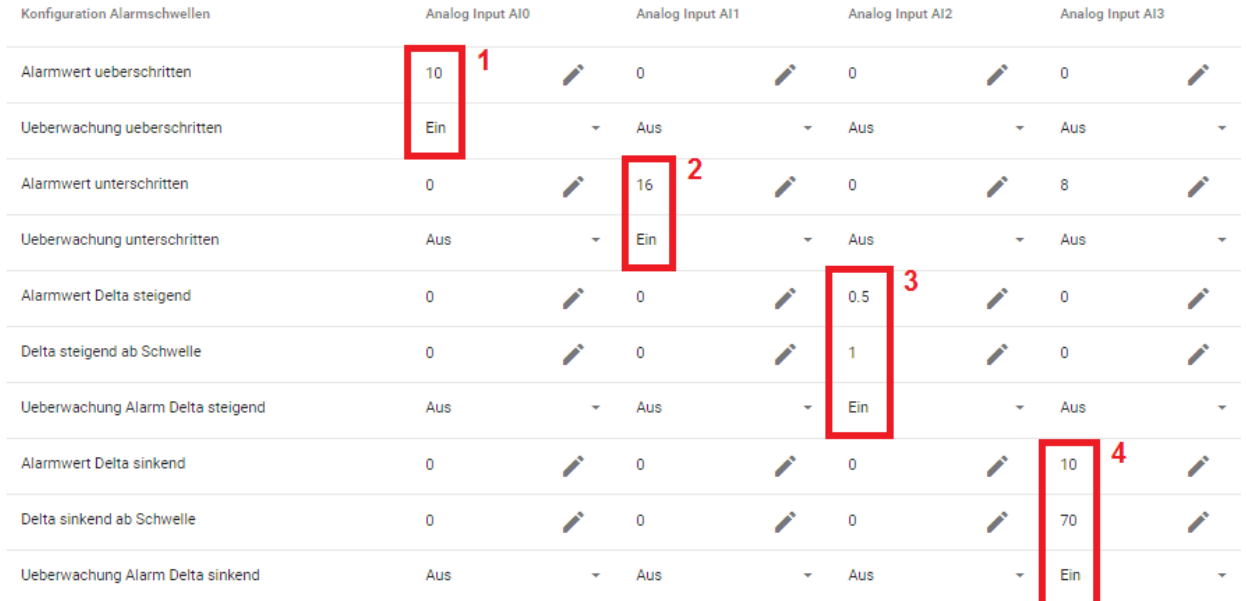

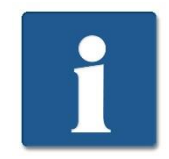

Theoretisch kann man für eine Messgrösse (Analogeingang) alle vier verschiedenen Alarmschwellen einschalten. Dies ist von der vorliegenden Anwendung abhängig.

Die Erklärung der Einstellung (1) erfolgt in Abschnitt [12.3.3.4.1,](#page-23-0) Seite [24](#page-23-0) Die Erklärung der Einstellung (2) erfolgt in Abschnitt [12.3.3.4.2,](#page-23-1) Seite [24](#page-23-1) Die Erklärung der Einstellung (3) erfolgt in Abschnitt [12.3.3.4.3,](#page-24-0) Seite [25](#page-24-0) Die Erklärung der Einstellung (4) erfolgt in Abschnitt [12.3.3.4.4,](#page-25-0) Seite [26](#page-25-0)

**EMEIER ELEKTRONIK AG** 

Wir machen FUNKtionierende Systeme

Bedienanleitung Seite 24 von 38

<span id="page-23-0"></span>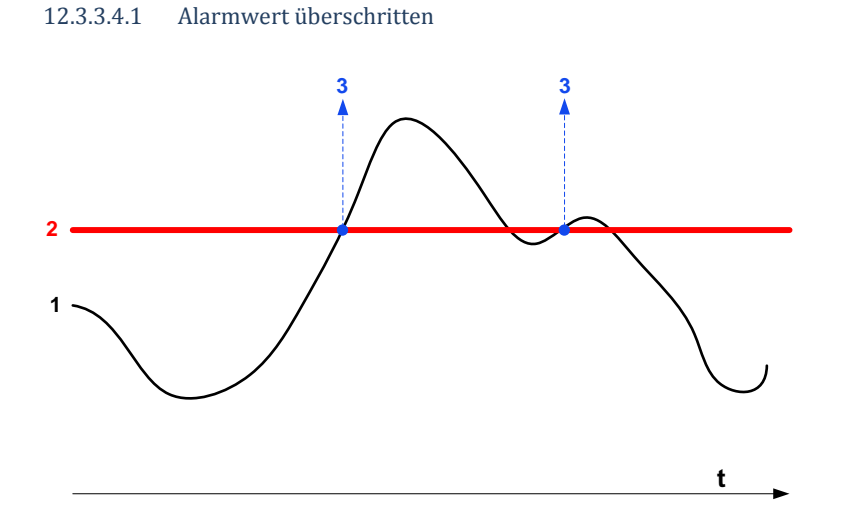

#### **Tabelle 10: Erklärung Alarmwert überschritten**

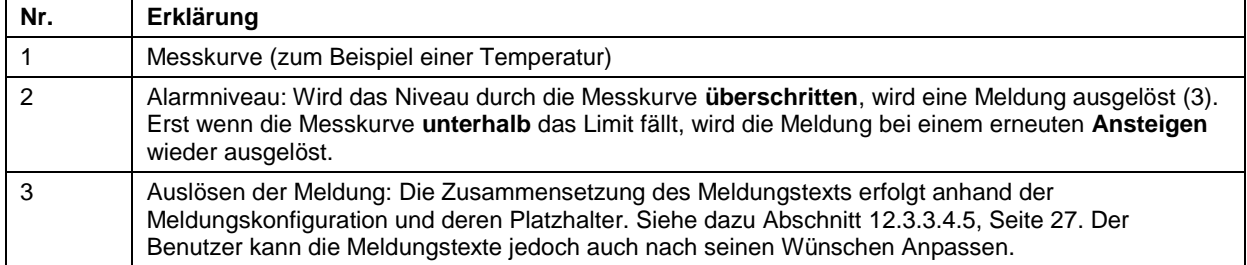

#### <span id="page-23-1"></span>12.3.3.4.2 Alarmwert unterschritten

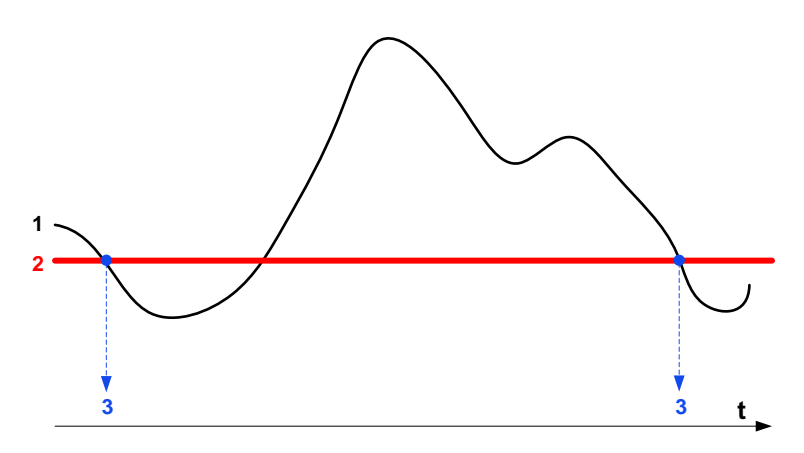

#### **Tabelle 11: Erklärung Alarmwert unterschritten**

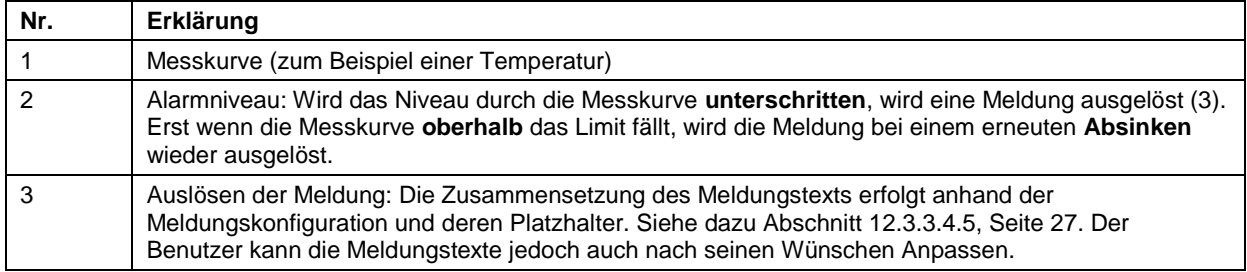

**EIMEIER ELEKTRONIK AG** 

Wir machen FUNKtionierende Systeme

Bedienanleitung Seite 25 von 38

### <span id="page-24-0"></span>12.3.3.4.3 Alarmwert Delta steigend

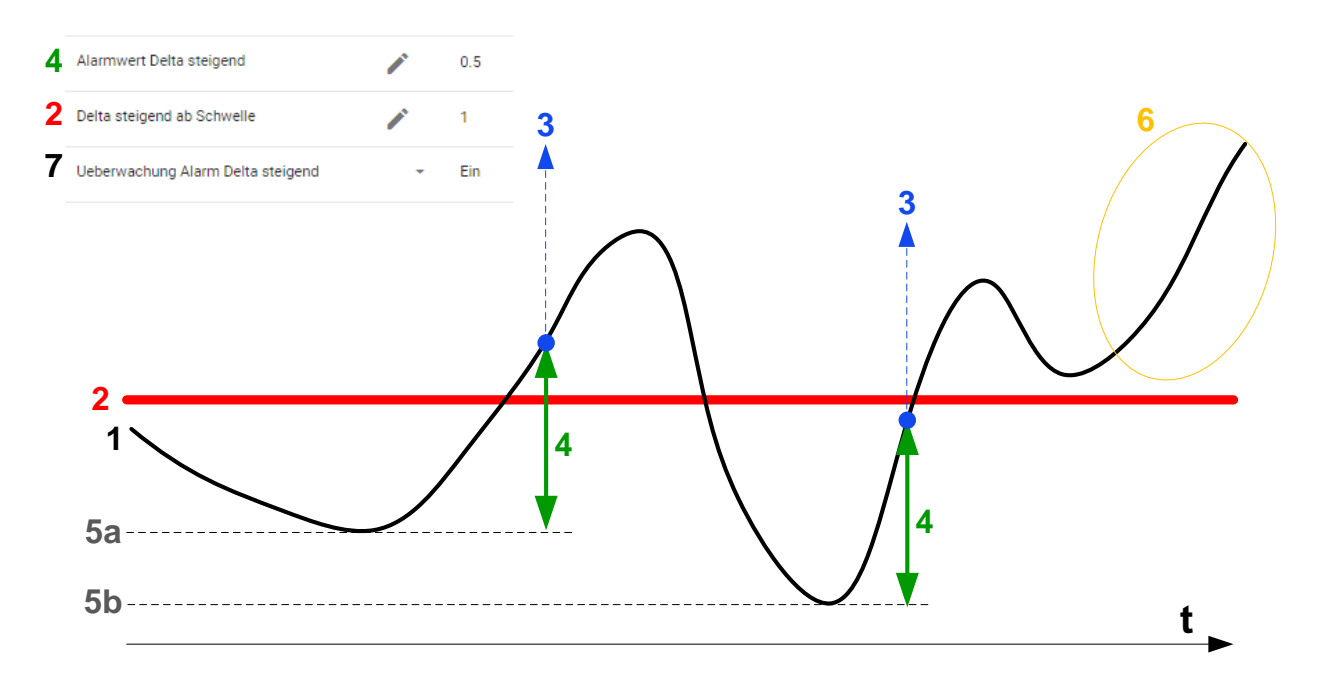

#### **Tabelle 12: Erklärung Alarmwert überschritten**

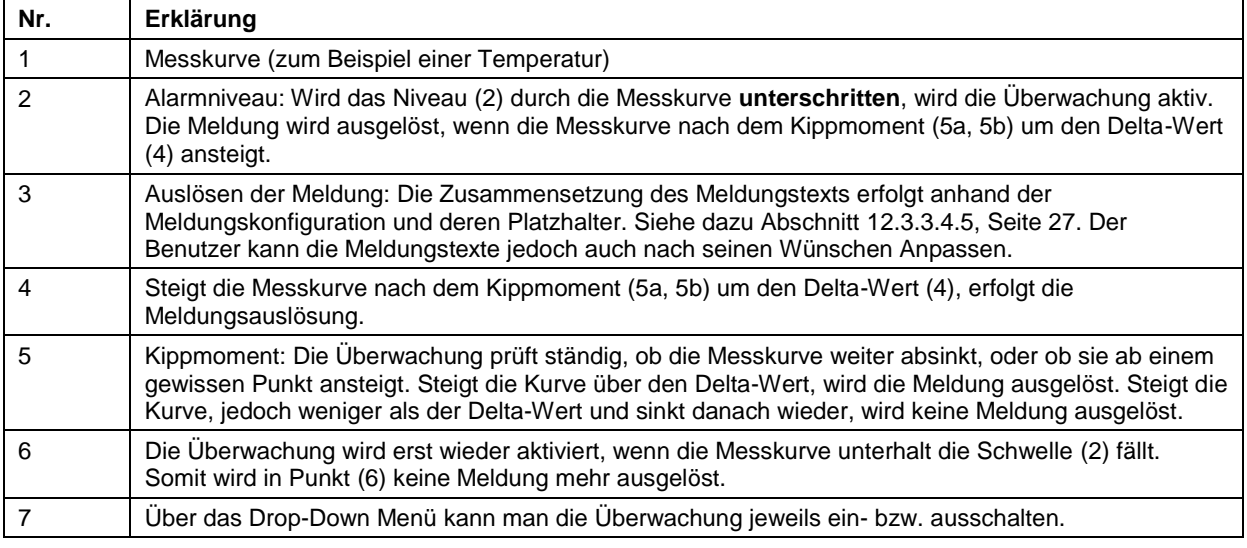

<span id="page-25-0"></span>Bedienanleitung Wir machen FUNKtionierende Systeme Seite 26 von 38 12.3.3.4.4 Alarmwert Delta sinkend **4** Alarmwert Delta sinkend ∕  $10$  $\mathcal{L}$ 2 Delta sinkend ab Schwelle 70 **7** Ueberwachung Alarm Delta sinkend  $\bullet$  Ein **5b <sup>4</sup> 5a <sup>1</sup> <sup>4</sup>**  $\frac{2}{3}$  $\frac{1}{3}$  **3 6**

#### **Tabelle 13: Erklärung Alarmwert überschritten**

**EJMEIER ELEKTRONIK AG** 

<span id="page-25-1"></span>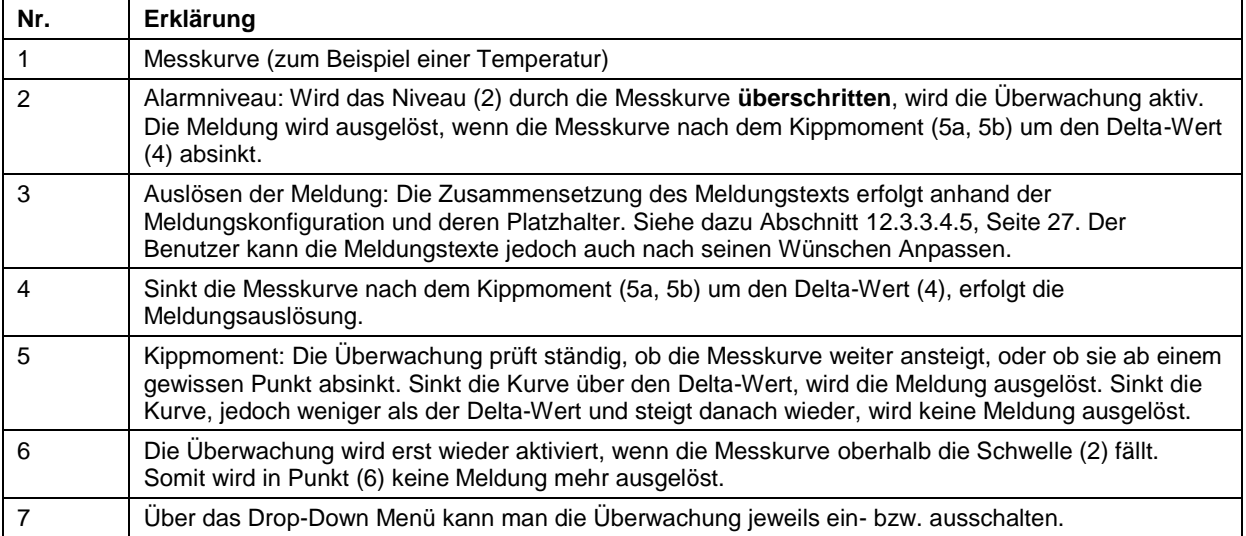

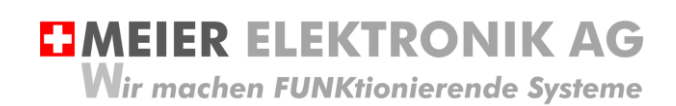

Bedienanleitung Seite 27 von 38

#### <span id="page-26-0"></span>12.3.3.4.5 Meldungszusammenbau Alarmschwelle erreicht

Unter- oder überschreitet der analoge Wert eine Limite, wird eine Meldung versendet, sofern die Alarmierung eingeschaltet ist. Die Bezeichnung der Messgrösse wird dann als Platzhalter \$\$1\$\$ in Meldung eingebettet. Die Meldungstextkonfiguration findet man im Dashboard "Meldungs-Konfiguration".

#### **Abbildung 19: Zusammenbau der Meldung**

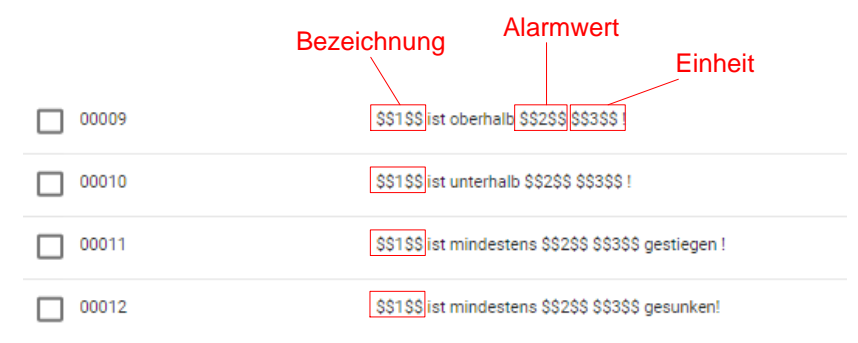

#### **Abbildung 20: Quelle der Platzhalter**

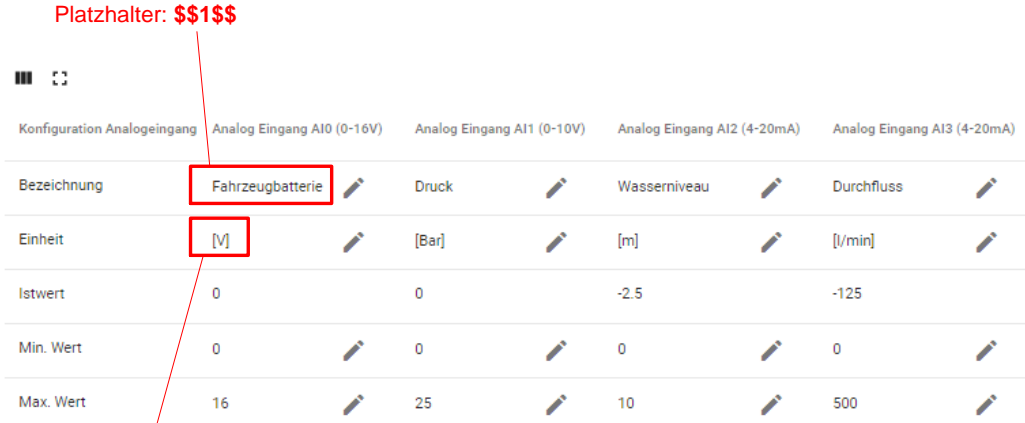

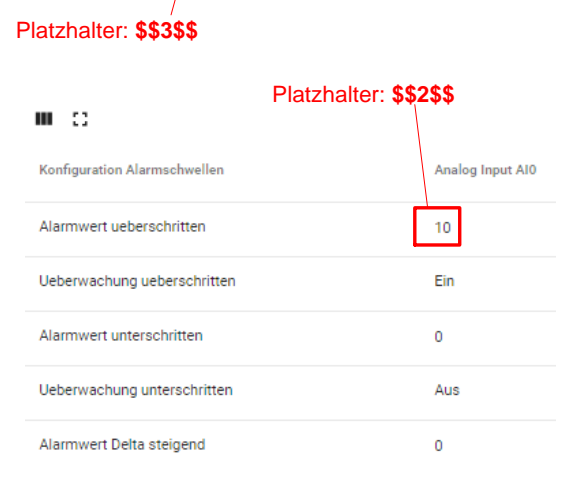

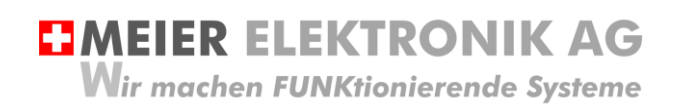

Bedienanleitung Seite 28 von 38

#### <span id="page-27-0"></span>12.3.4 Untermenü Meldungskonfiguration

Öffnen sie das Menü/Dashboard "Meldungs-Konfiguration" und selektieren sie die Meldungskonfiguration auf der linken Seite. Danach erscheinen verschiedene Meldungsnummern auf der rechten Seite.

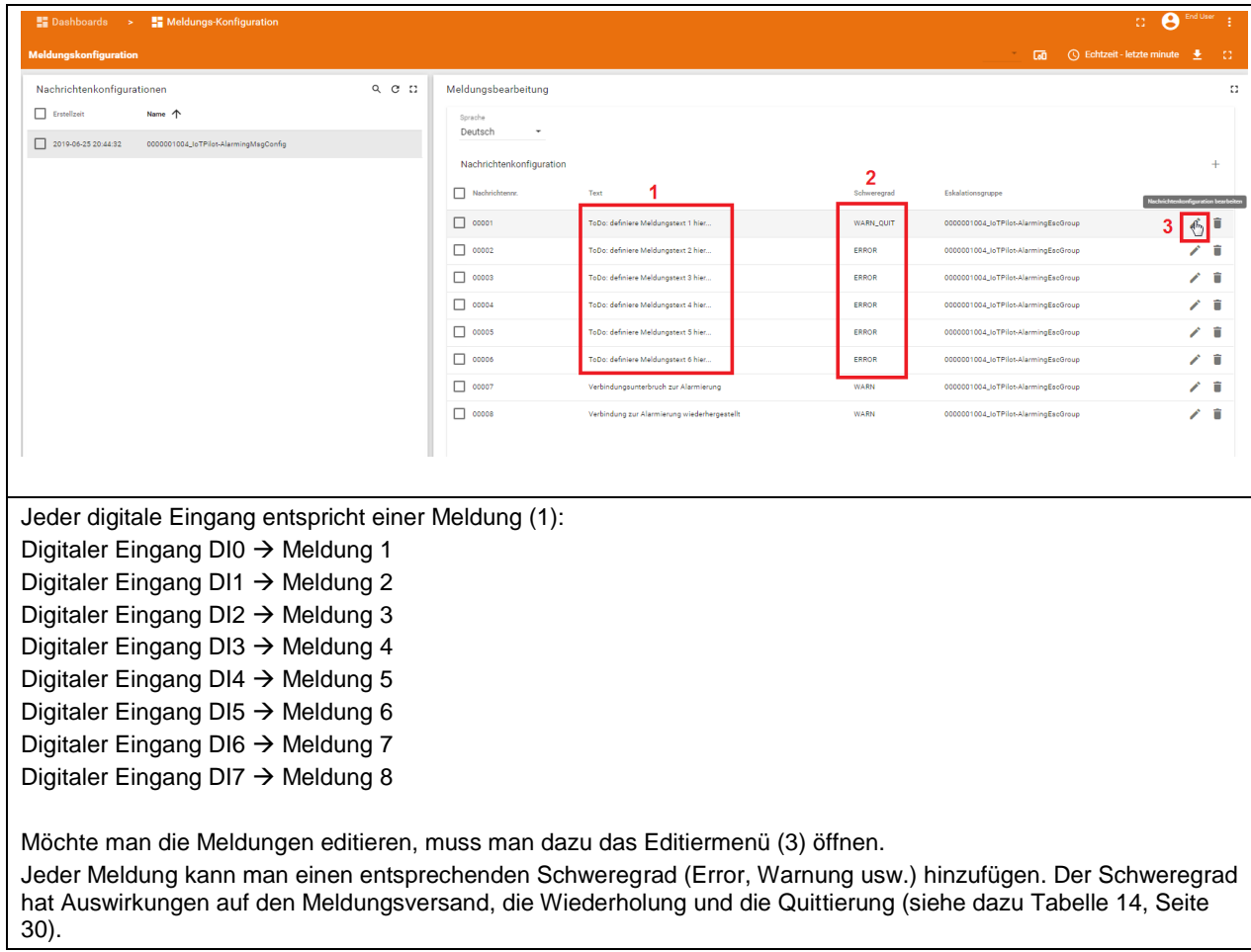

#### **Abbildung 21: Erklärung Menü "Meldungs-Konfiguration"**

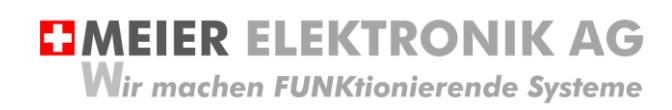

## Abbildung 22: Erklärung Menü "Meldungs-Konfiguration"  $\rightarrow$  Meldungseditier-Fenster

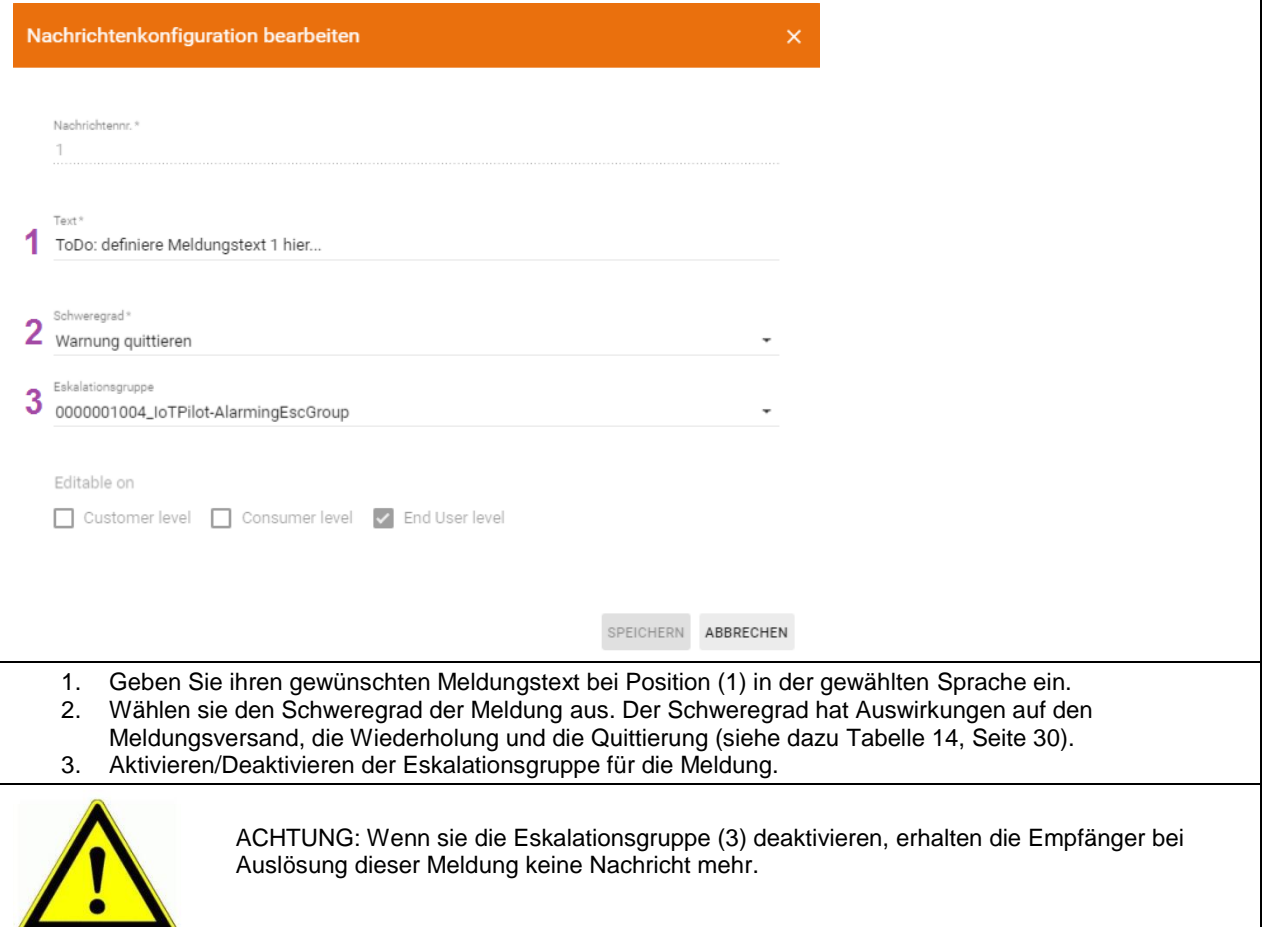

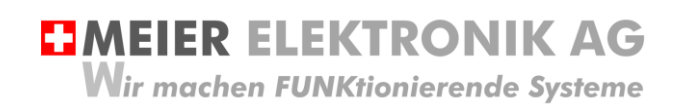

#### <span id="page-29-0"></span>**Tabelle 14: Erklärung des Meldungs-Schweregrades**

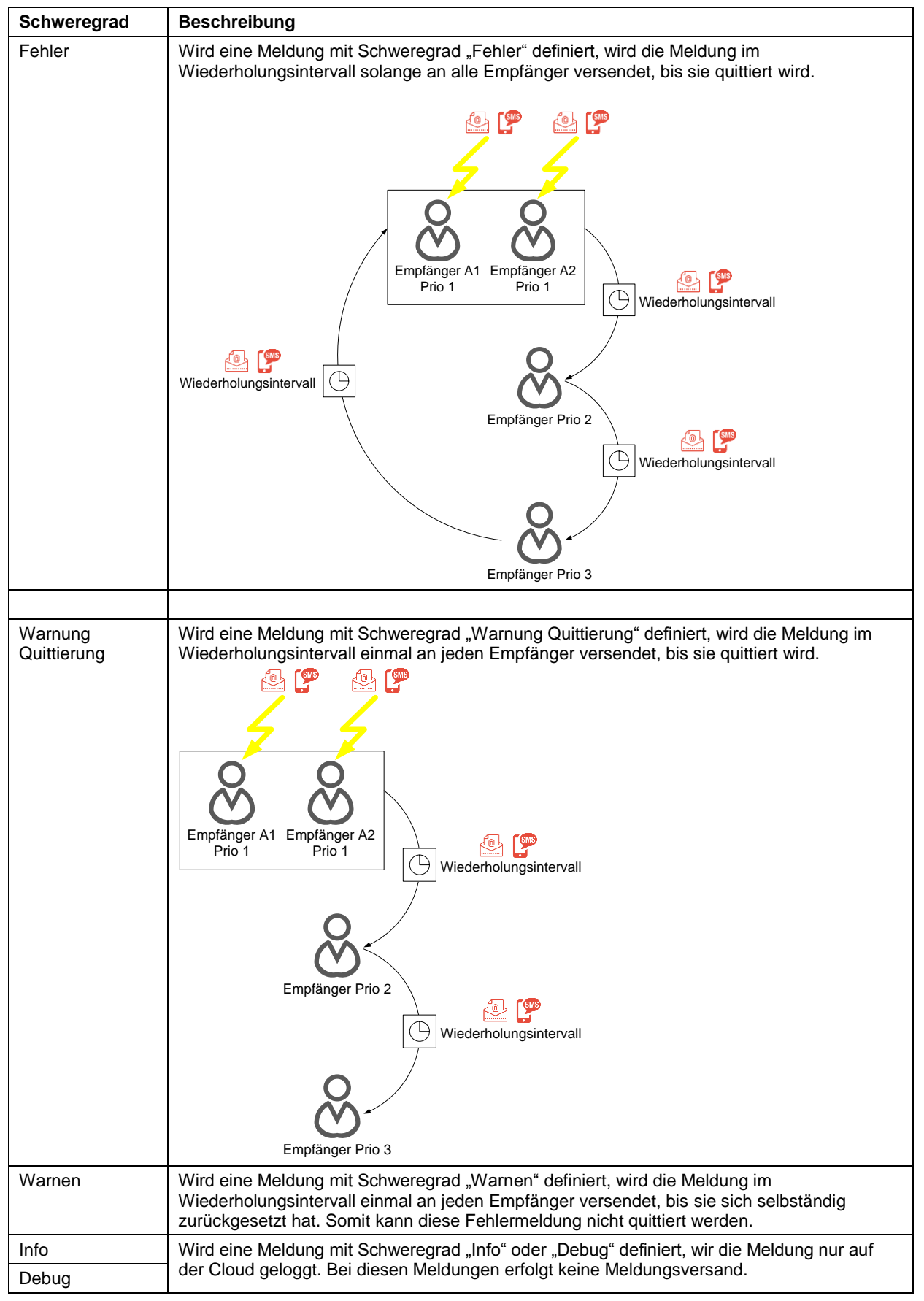

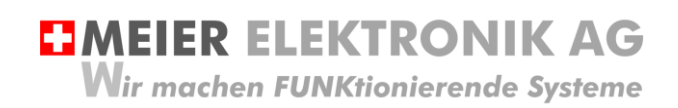

Bedienanleitung Seite 31 von 38

#### <span id="page-30-0"></span>12.3.5 Untermenü Eskalations-Konfiguration

Öffnen sie das Menü/Dashboard "Eskalations-Konfiguration" und selektieren sie die Eskalationskonfiguration auf der linken Seite. Danach können sie verschiedene Meldungsempfänger auf der rechten Seite eingeben.

#### **Abbildung 23: Erklärung Menü "Eskalations-Konfiguration"**

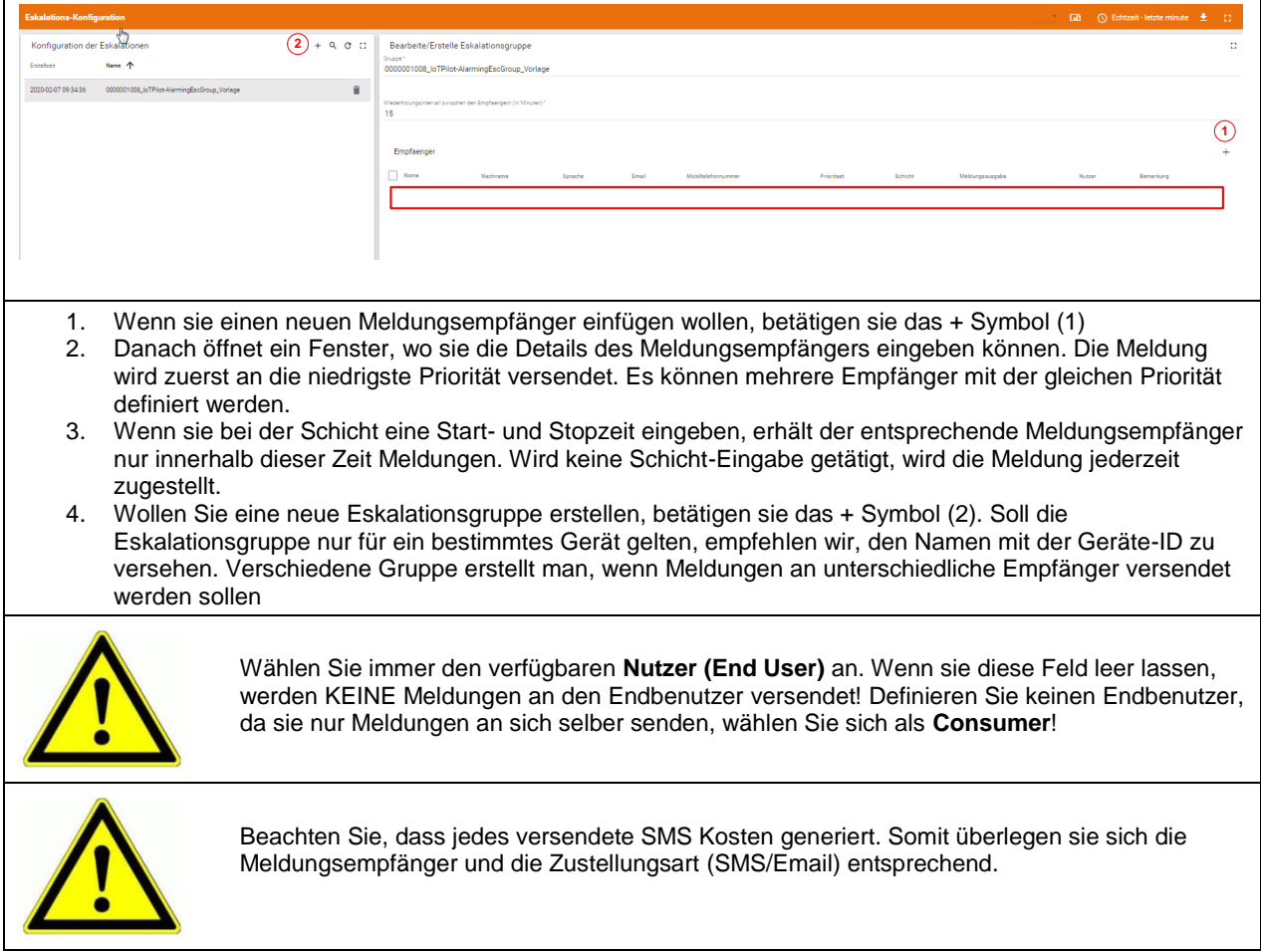

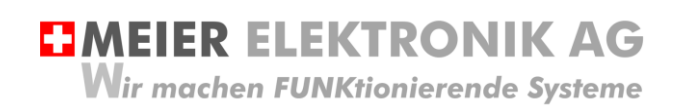

#### <span id="page-31-0"></span>12.3.6 Untermenü IoTPilot Controlling Uebersicht

Wenn Sie nun das Untermenü "IoTPilot Controlling Uebersicht" im Menü "Dashboard" anwählen, gelangen Sie in die Schalter- und Zeitschaltuhrbedienung ihrer IoT-Geräte. Wählen Sie das entsprechende Gerät in der Einheiten-Tabelle aus (4), um dessen Fokus zu bekommen.

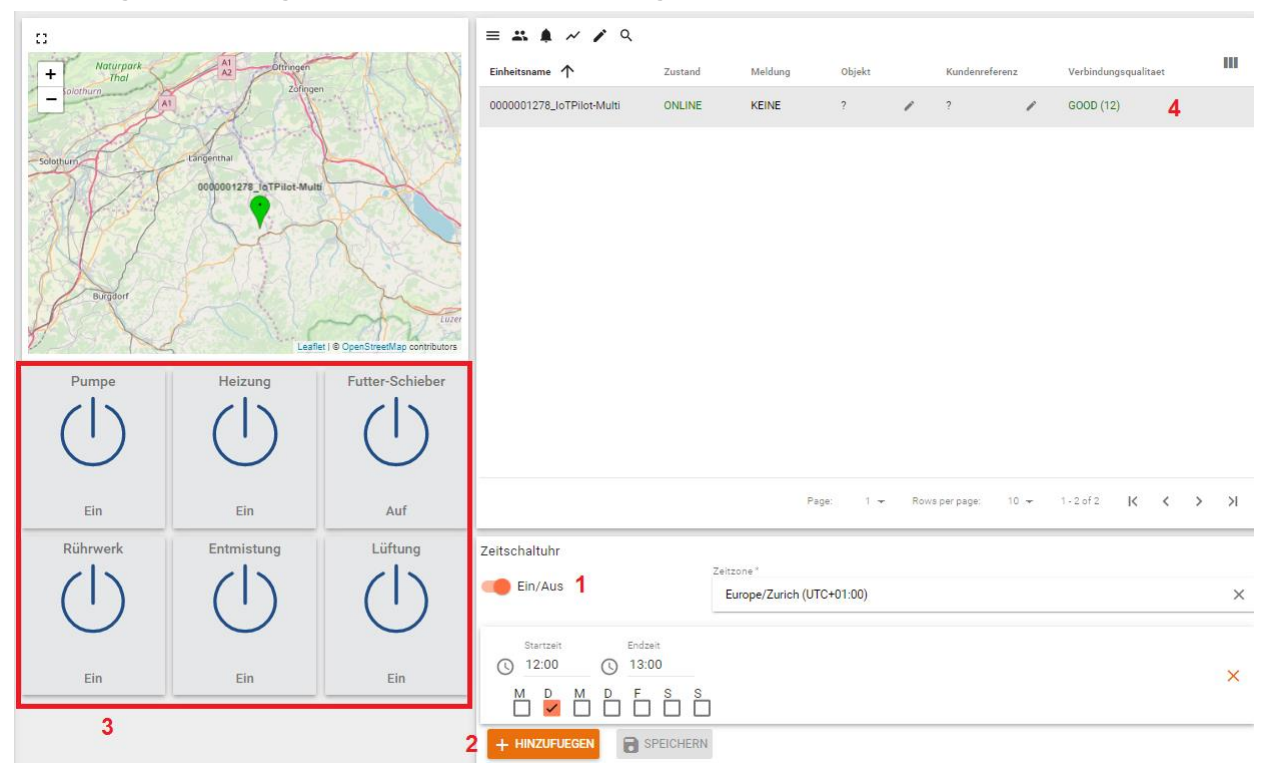

#### **Abbildung 24: Erklärung Untermenü "IoTPilot Controlling Übersicht"**

#### **Tabelle 15: Erklärung IoTPilot Controlling Funktionen**

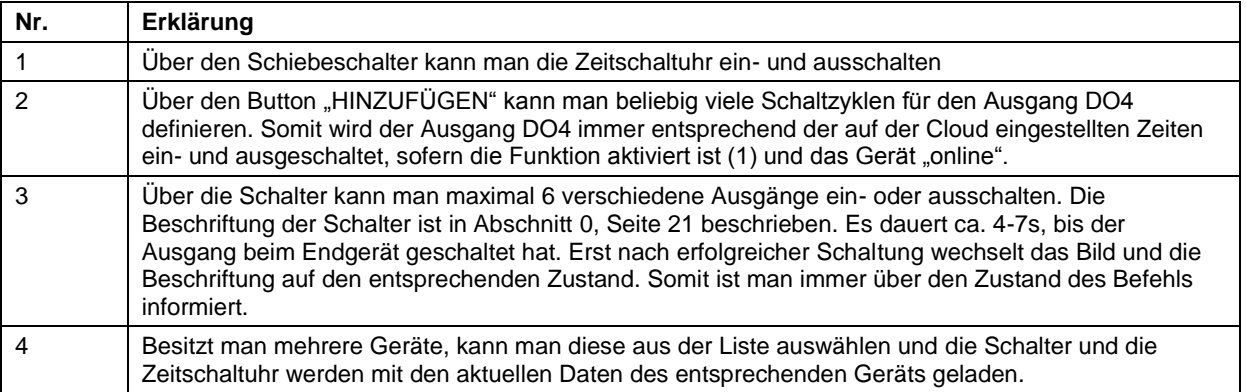

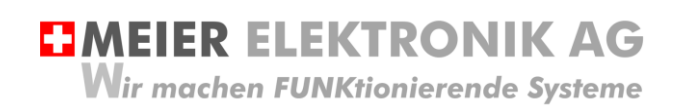

Bedienanleitung Seite 33 von 38

#### <span id="page-32-0"></span>12.3.7 Untermenü IoTPilot Monitoring Uebersicht

Wenn Sie nun das Untermenü "IoTPilot Monitoring Uebersicht" im Menü "Dashboard" anwählen, gelangen Sie in die Messwertaufzeichnung ihrer IoT-Geräte. Wählen Sie das entsprechende Gerät in der Einheiten-Tabelle aus (4), um dessen Fokus zu bekommen.

#### **Abbildung 25: Erklärung Untermenü "IoTPilot Monitoring Übersicht"**

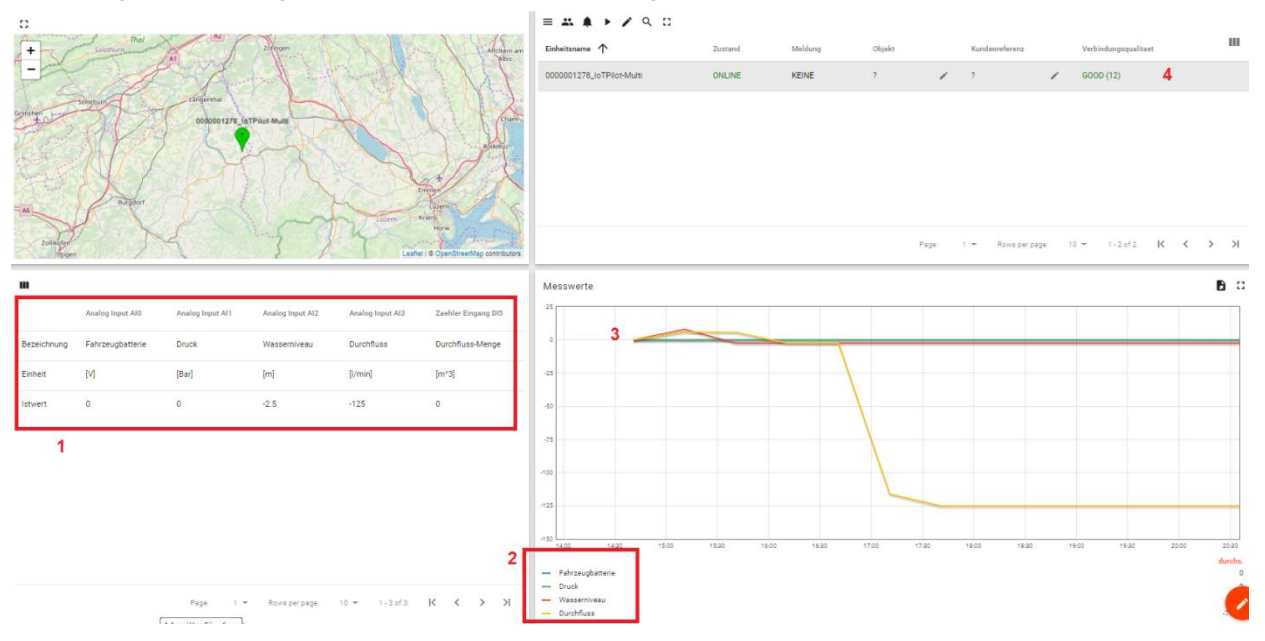

#### **Tabelle 16: Erklärung IoTPilot Monitoring Funktionen**

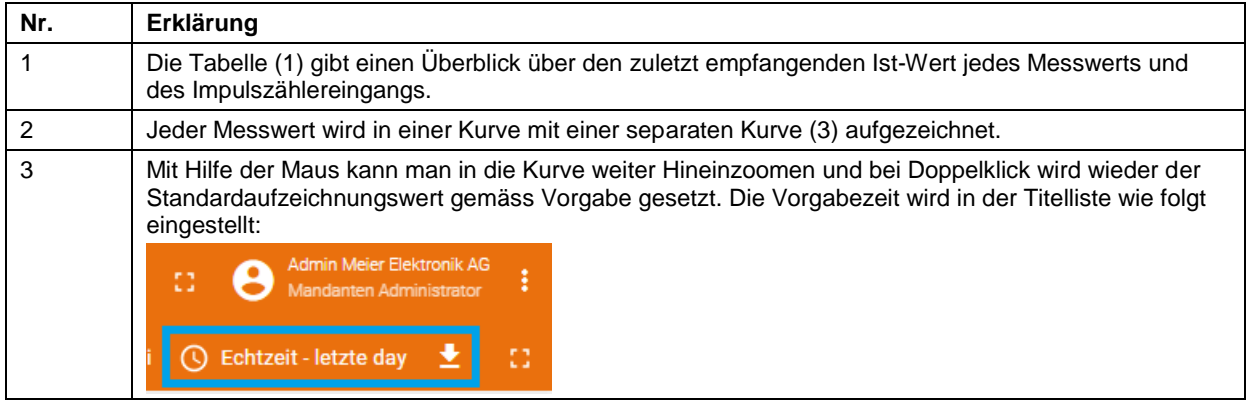

**EJMEIER ELEKTRONIK AG Wir machen FUNKtionierende Systeme** 

Bedienanleitung Seite 34 von 38

### <span id="page-33-0"></span>**12.4 Gerät einem End-Kunden zuweisen**

Verwalten Sie mehrere Geräte von unterschiedlichen Kunden, können Sie ihren End-Kunden einen separaten Webportal-Zugriff zu diesen Geräten ermöglichen. Sie behalten den Überblick über all ihre Geräte und Kunden und gewähren ihren End-Kunden nur den Zugriff auf die für sie relevanten Geräte.

Um einen neuen End-Kunden anzulegen und diesem ein Alarmier- oder Multigerät zuzuweisen, gehen Sie wie folgt vor:

#### <span id="page-33-1"></span>12.4.1 Neuer End-Kunde mit Benutzer erstellen

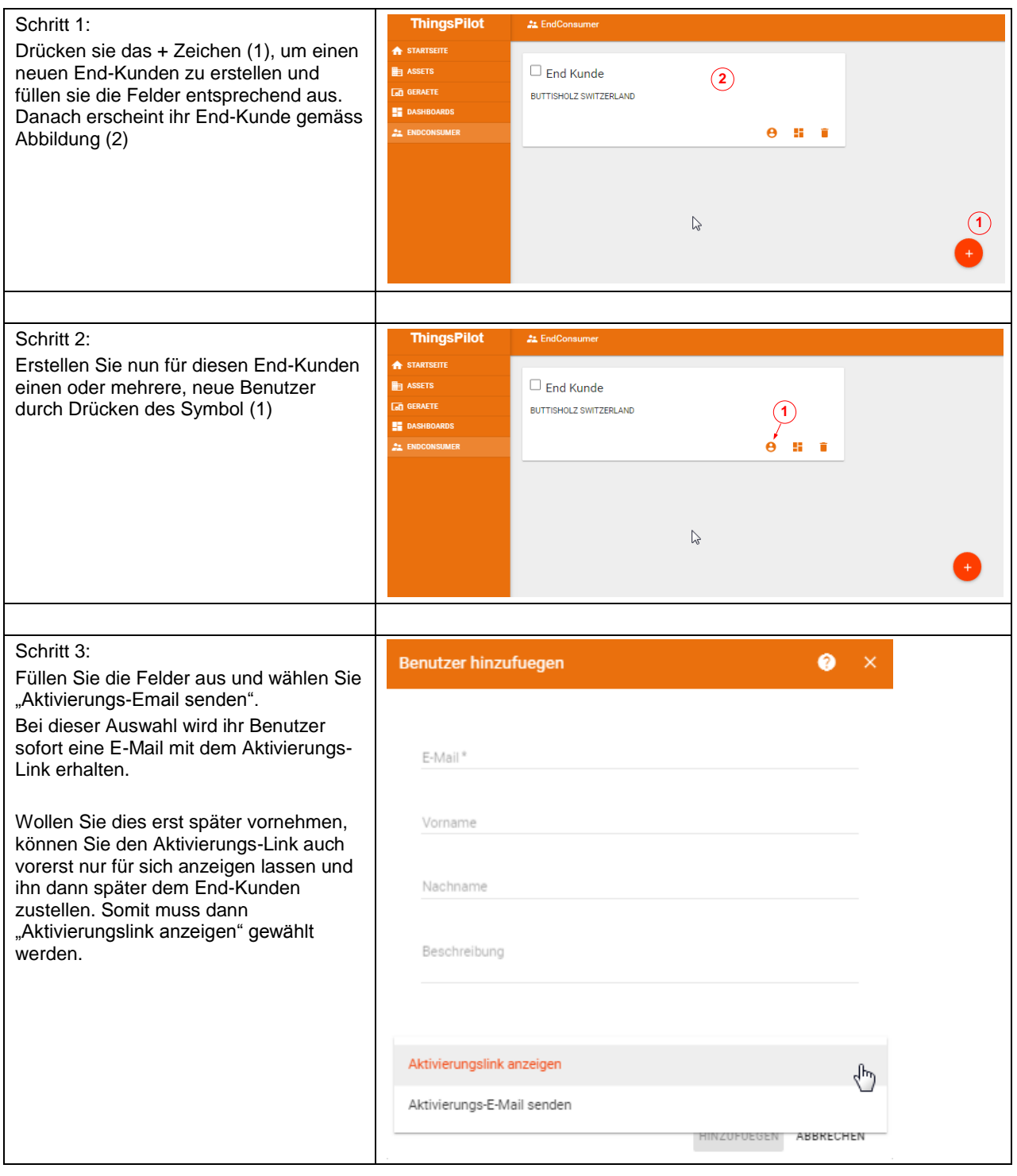

## **EMEIER ELEKTRONIK AG**

**Wir machen FUNKtionierende Systeme** 

#### Bedienanleitung Seite 35 von 38

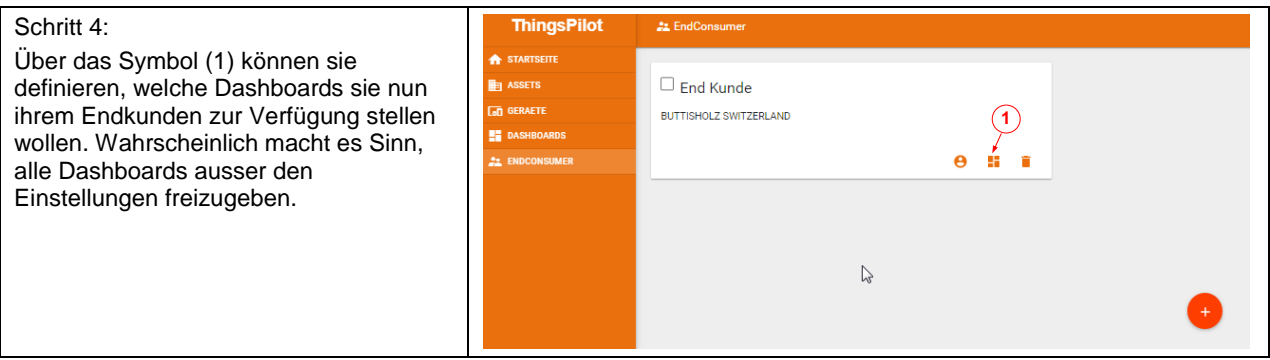

#### <span id="page-34-0"></span>12.4.2 Gerät einem End-Kunden zuweisen

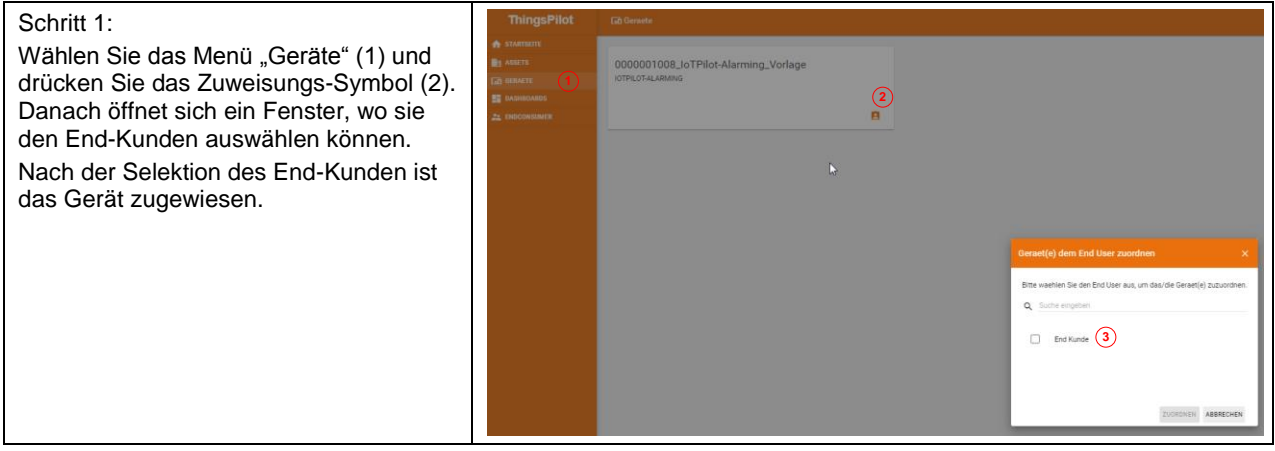

<span id="page-34-1"></span>12.4.3 Meldungs- und Eskalationskonfiguration dem End-Kunden zuweisen

Soll der End-Kunde auch in der Lage sein, die Meldungstexte und die Meldungsempfänger zu editieren, müssen Sie diese dem End-Kunden auch zuweisen. Beachten Sie, dass jedes Gerät eine eigene Meldungs- und Empfängerkonfiguration hat.

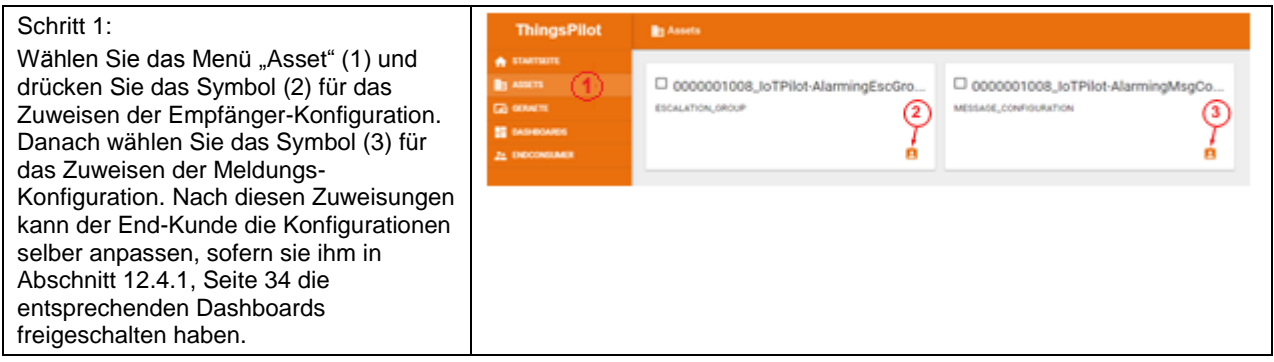

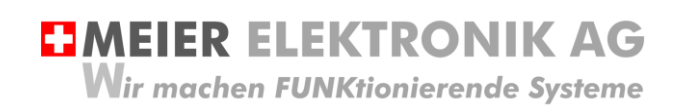

Bedienanleitung Seite 36 von 38

## <span id="page-35-0"></span>**13 Fehler-/Warnmeldungen**

Fehler- und Warnmeldungen werden je nach Konfiguration per SMS und/oder per Email versendet. Die nachfolgende Tabelle erklärt die möglichen Meldungen und deren Ursachen. Sie können die Meldungen 1..5 hier eintragen für ihre Dokumentation.

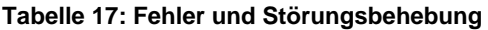

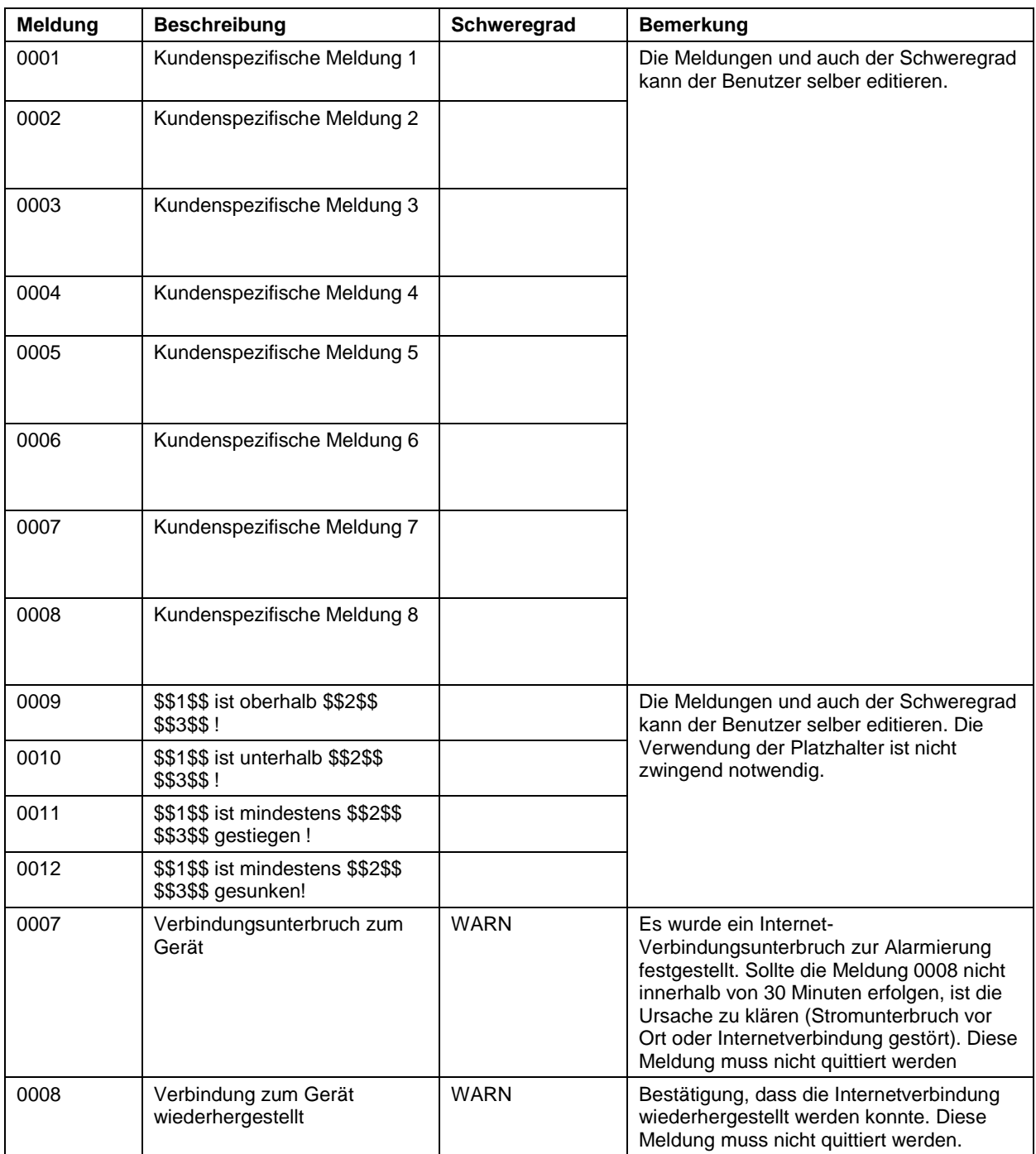

## **EMEIER ELEKTRONIK AG** Wir machen FUNKtionierende Systeme

Bedienanleitung Seite 37 von 38

## <span id="page-36-0"></span>**14 Technische Daten IoTPilot-Multi**

#### **Tabelle 18: Technische Daten**

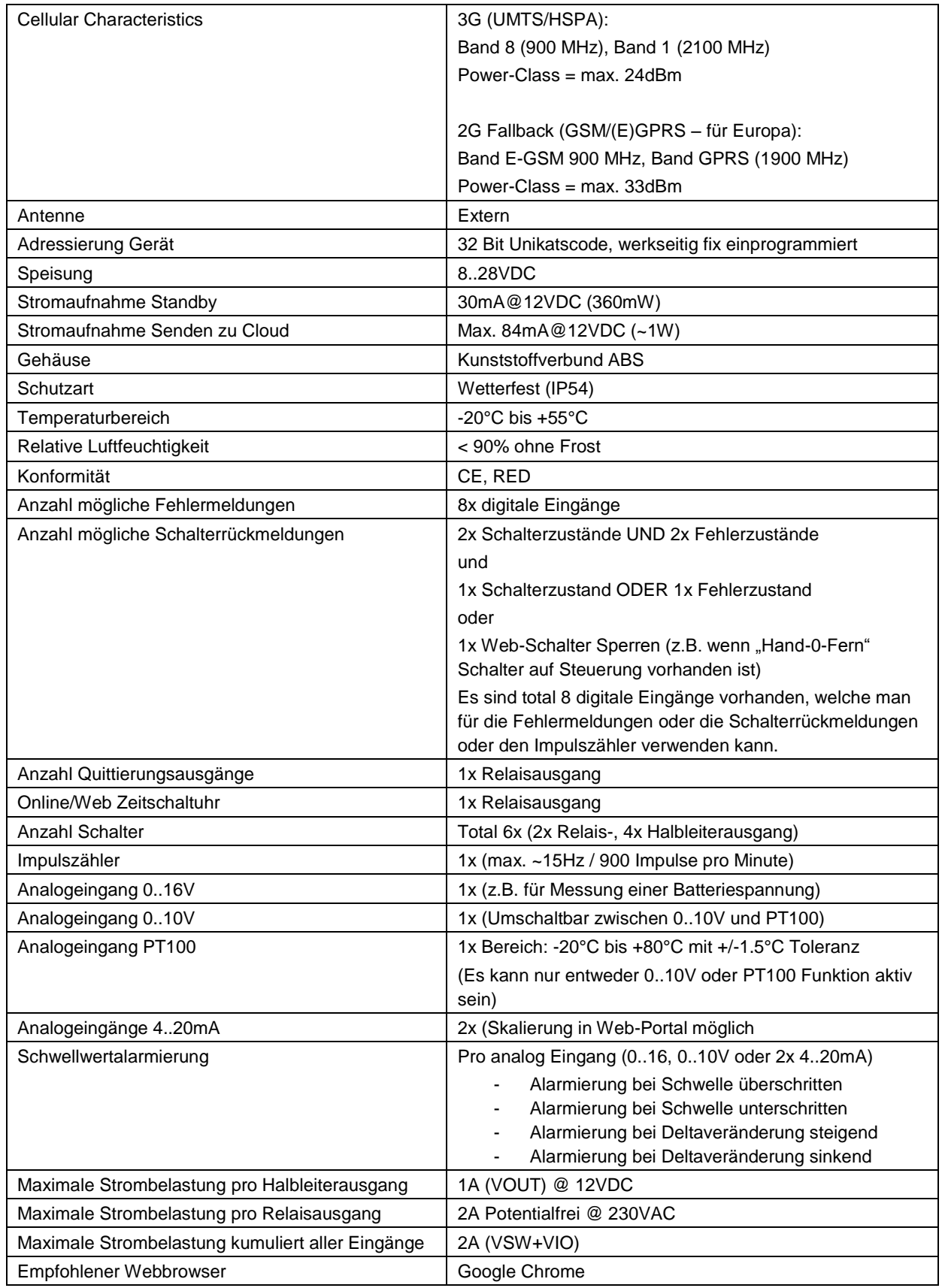

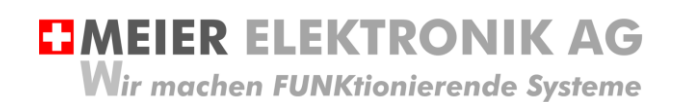

Bedienanleitung Seite 38 von 38

## <span id="page-37-0"></span>**15 CE Konformitätserklärung**

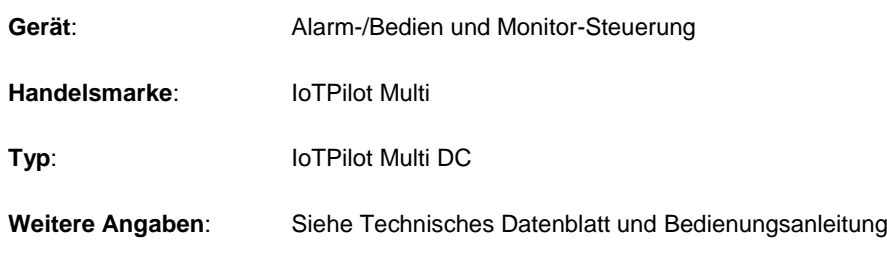

Die Unterzeichnenden erklären als rechtsverbindliche Bevollmächtigte, dass das oben erwähnte Gerät den folgenden Funkanlagen-, EMV und Elektrischen Sicherheits-Anforderungen entspricht

DIRECTIVE 2006/42/EG: Machinery Directive RICHTLINIE 2006/42/EG: Maschinenrichtlinie

DIRECTIVE 2014/53/EU Radio Equipment Directive (RED) RICHTLINIE 2014/53/EU Funkanlagen

DIRECTIVE 2014/30/EU Electromagnetic Compatibility (EMC) RICHTLINIE 2014/30/EU Elektromagnetische Verträglichkeit

DIRECTIVE 2014/35/EU Low Voltage Directive (LVD) RICHTLINIE 2014/35/EU Niederspannungsrichtlinie

DIRECTIVE 2011/65/EU Restriction of Hazardous Substances (RoHS) RICHTLINIE 2011/65/EU Beschränkte Verwendung bestimmter gefährlicher Stoffe

Folgende Normen wurden angewandt: EN 300 220-1 V3.1.1 2017-02 EN 300 220-2 V3.1.1 2017-02 EN 301 489-1 V2.1.1 2017-02 EN 301 489-3 V2.1.1 2017-03 EN 60950-1: 2006 + A2:2013

Testlabor: EMC-TESTCENTER AG, Moosäckerstrasse 77, CH-8105 Regensdorf

Hersteller: Meier Elektronik AG, Gewerbezone 61, CH-6018 Buttisholz

Bevollmächtigter: Buttisholz 26.06.2019

 $\frac{1}{\sqrt{1-\frac{1}{\sqrt{1-\frac{1$ 

Geschäftsführer